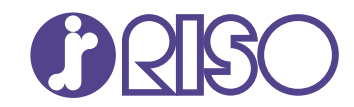

## **ComColor GL Series**

9730/9730R 7430/7430R

Comece por ler este manual. Descreve operações básicas.

# **Manual rápido**

GL\_QG-PT\_02

# $\triangle$  CUIDADO

As "Precauções de segurança" são fornecidas no Manual do Utilizador.

Informação de Segurança. Antes da utilização, certifique-se de que leu todo o documento.

Após ler este guia, tenha-o à mão para consultas posteriores.

## Prefácio

**Obrigado pela sua aquisição de um produto da série ComColor GL.**

**Este produto da série ComColor GL é uma impressora a cores de alta velocidade e compatível com rede, que utiliza a tecnologia de jato de tinta.**

**A máquina é fornecida com tinta à base de óleo que tem um desempenho excelente na reprodução de cores. Utiliza tintas de cinco cores (ciano, magenta, amarelo, preto e cinzento) para reproduzir uma expressão suave de gradações. Além disso, a máquina oferece várias funções como a impressão de dados e a gestão da impressora a partir de um computador, cópia e digitalização de originais em papel\*, pós-processamento (agrafagem, furação, etc.)\* e empilhamento ou alimentação a alta velocidade\*.**

**\* Disponível quando a máquina está equipada com o tipo de equipamento opcional em questão.**

### **Sobre os manuais**

Esta máquina é fornecida com os seguintes manuais.

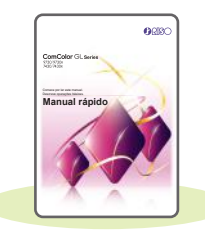

### **Manual rápido (este manual)**

Este manual descreve as operações básicas da máquina e como substituir consumíveis. Mantenha este manual acessível, por exemplo junto à máquina, para uma consulta rápida. Para obter explicações mais detalhadas de cada função, consulte o "Manual do utilizador".

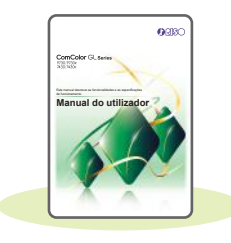

### **Manual do utilizador**

Este manual descreve as precauções e especificações de manuseamento, bem como as operações e definições de cada função.

Leia este manual para compreender o funcionamento da máquina em maior detalhe.

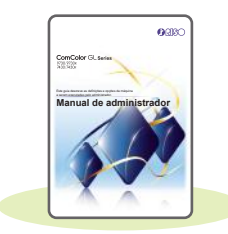

### **Manual de administrador**

Este manual descreve as definições da máquina e o equipamento opcional a configurar pelo administrador.

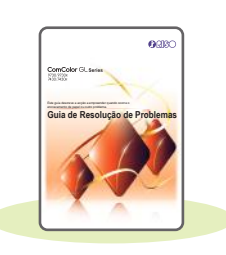

### **Guia de Resolução de Problemas**

Este manual descreve as ações a realizar quando ocorre um encravamento de papel ou outro problema.

### **Acerca deste manual**

- (1) Este manual não pode ser reproduzido na totalidade ou parcialmente sem o consentimento da RISO KAGAKU CORPORATION.
- (2) O conteúdo deste manual pode ser alterado sem aviso prévio devido a melhorias no produto.
- (3) A RISO KAGAKU CORPORATION não assumirá a responsabilidade por quaisquer consequências que resultem da utilização deste manual ou da máquina.

## Símbolos, notações e capturas de ecrã utilizados neste manual

### **Símbolos utilizados neste manual**

Indica precauções que devem ser tidas em conta para a utilização segura desta máquina.

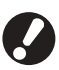

Indica itens importantes a ter em conta ou que são proibidos.

Indica informações úteis ou adicionais.

### **Nomes de teclas e botões**

Os nomes dos seguintes itens indicam-se entre parênteses retos [ ]:

- Teclas físicas no painel de operações
- Botões e itens apresentados no ecrã do painel sensível ao toque
- Botões e itens apresentados numa janela de computador

Exemplo: Prima a tecla [Stop].

### **Ilustrações e procedimentos neste manual**

- Os procedimentos de operação, as capturas de ecrã e as ilustrações neste manual dizem respeito à ComColor GL9730/GL9730R com o scanner opcional ligado. Este manual também parte do princípio que cada função se encontra na respetiva predefinição de fábrica e que a opção [Definição de login] está definida para [ON].
- As capturas de ecrã e ilustrações neste manual podem variar consoante o modelo da máquina e o ambiente de utilização, incluindo o equipamento opcional ligado.

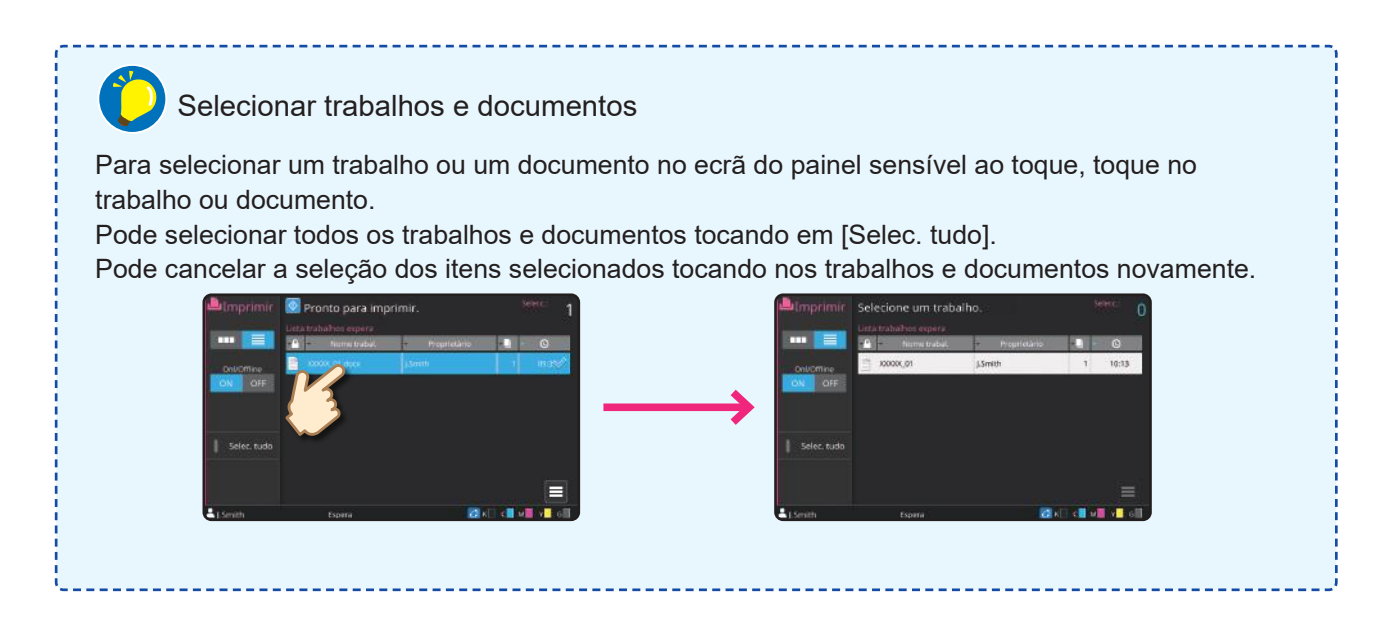

## Índice

## **[Preparação](#page-5-0)**

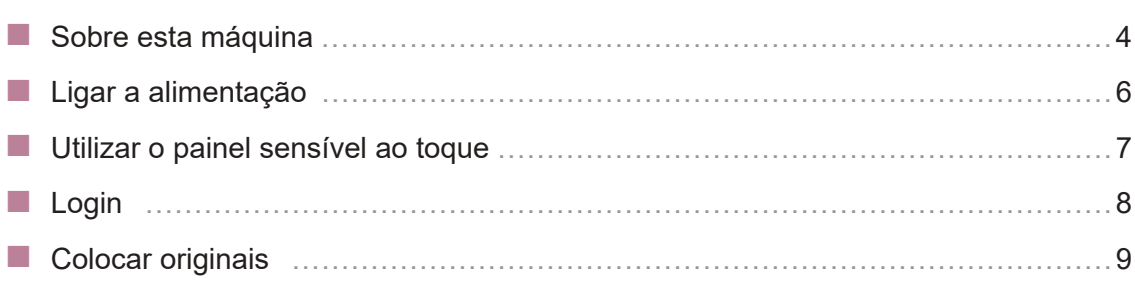

## **[Iniciar](#page-11-0)**

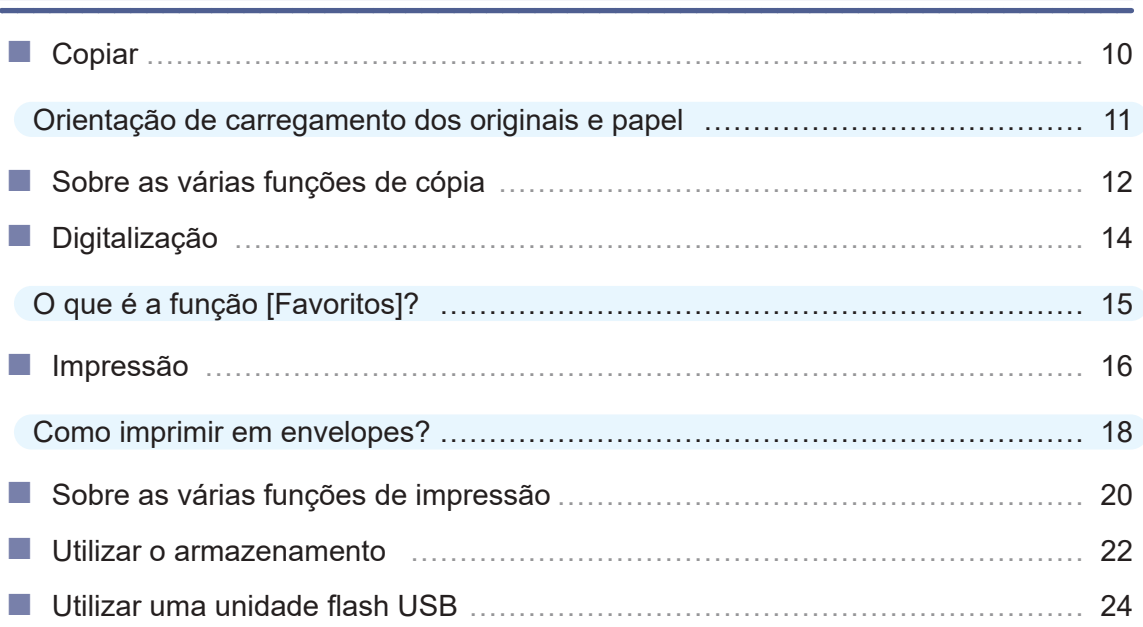

## **[Cuidados de rotina](#page-29-0)**

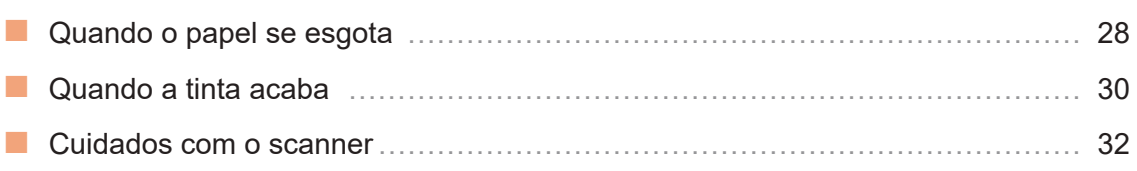

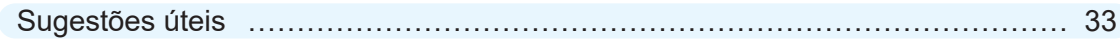

## Sobre esta máquina

<span id="page-5-0"></span>Esta secção descreve as principais peças da máquina.

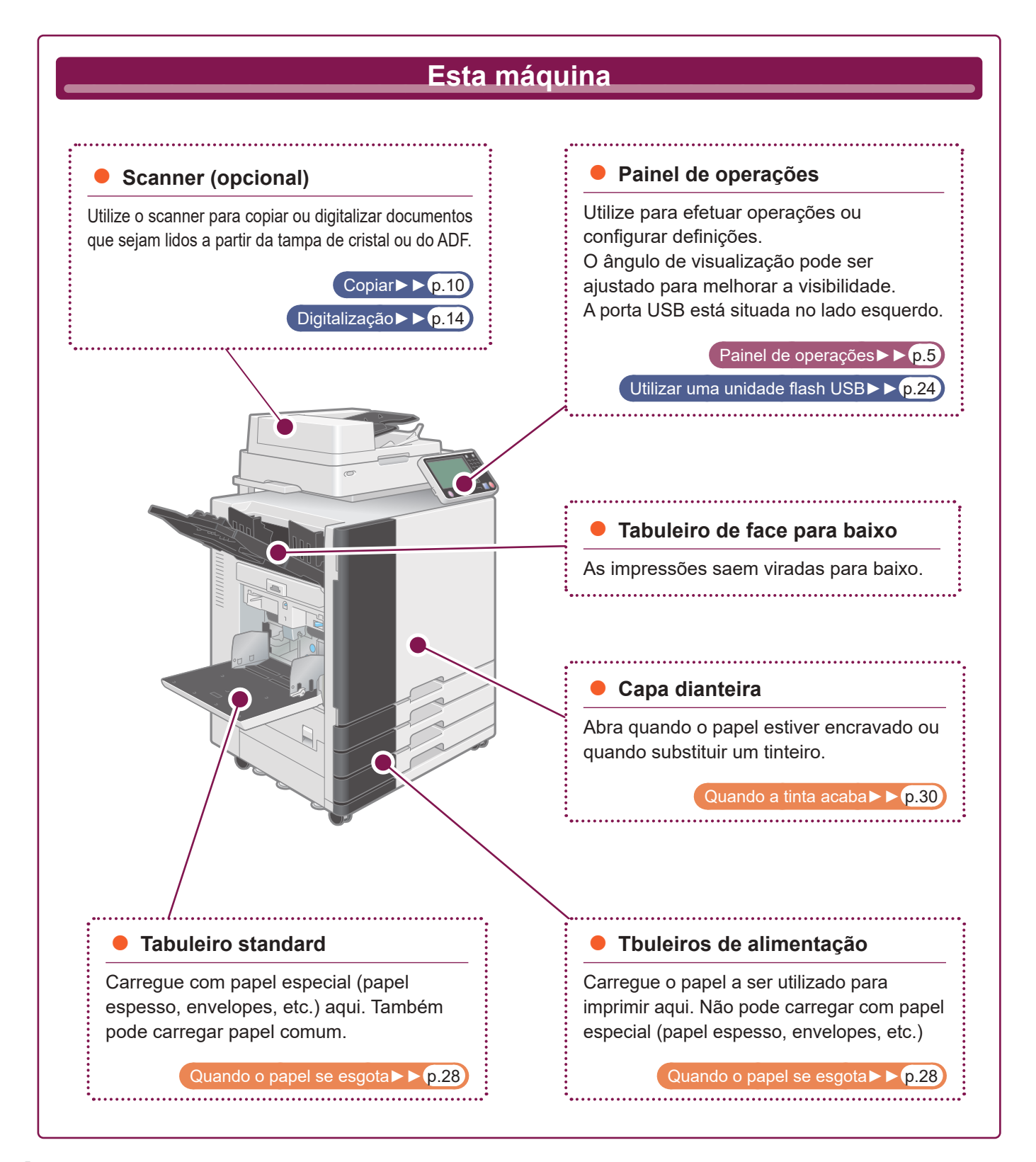

<span id="page-6-0"></span>Esta secção descreve as principais peças utilizadas com o painel de operações.

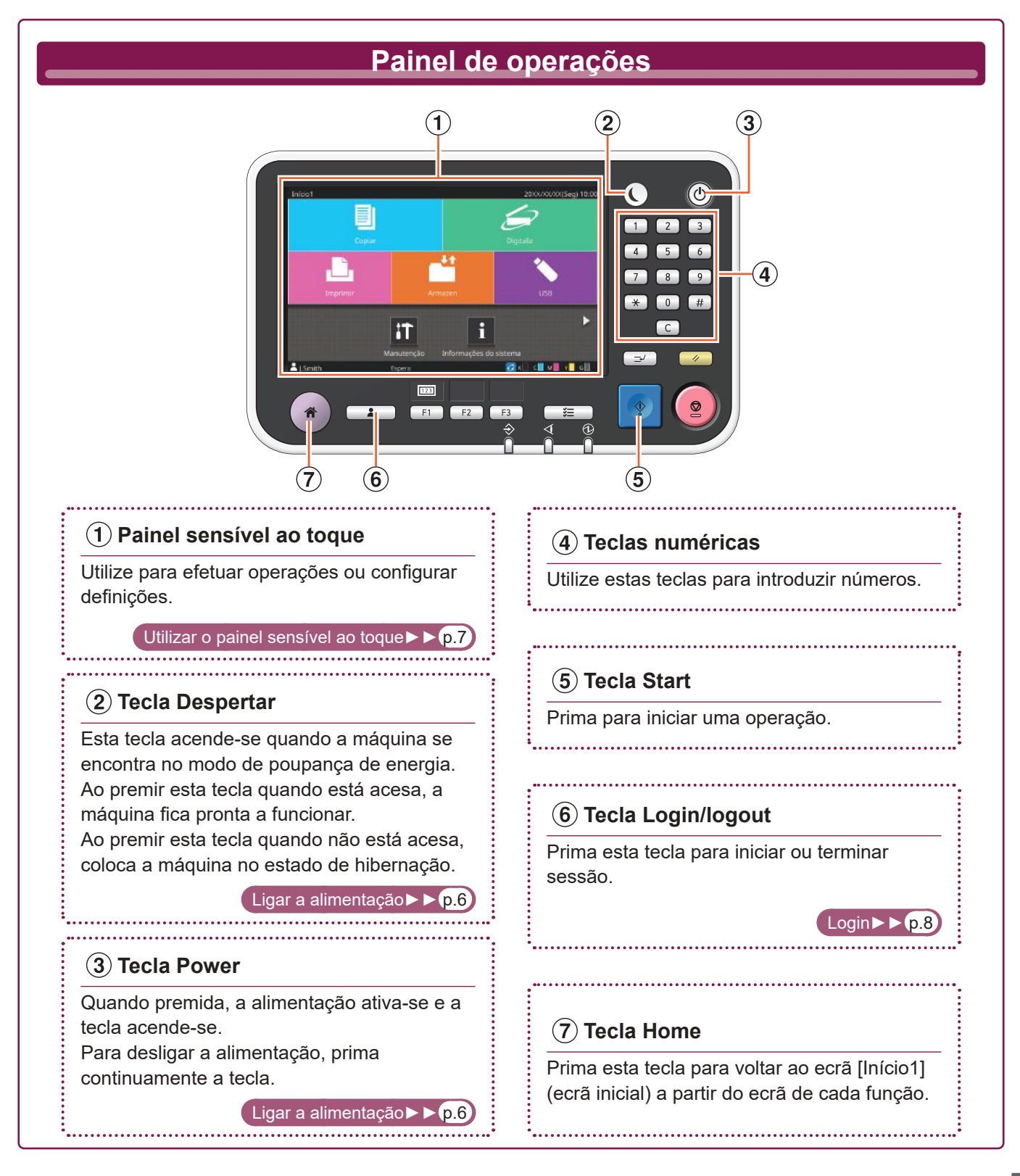

## <span id="page-7-1"></span>Ligar a alimentação

<span id="page-7-0"></span>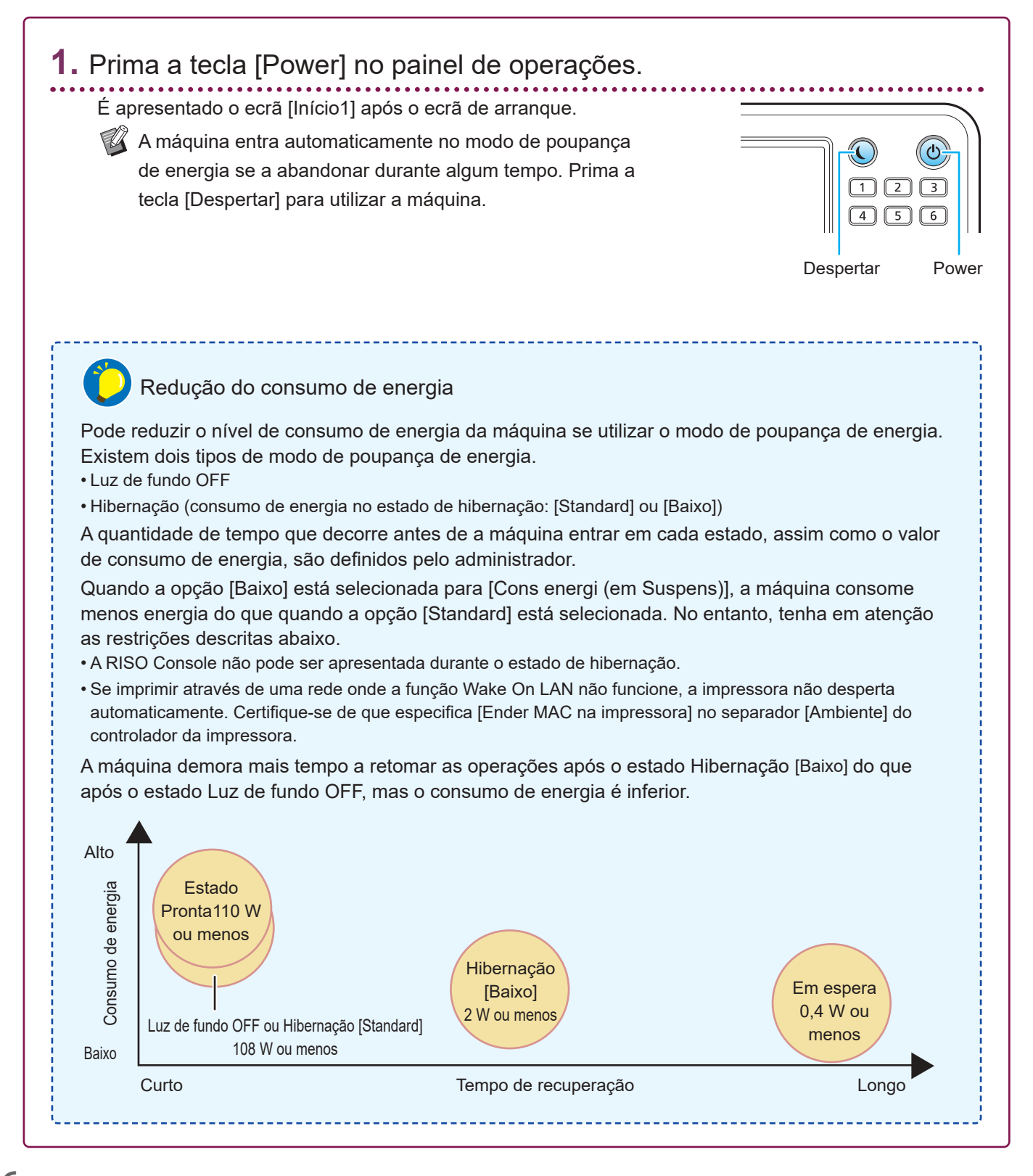

## <span id="page-8-1"></span>Utilizar o painel sensível ao toque

<span id="page-8-0"></span>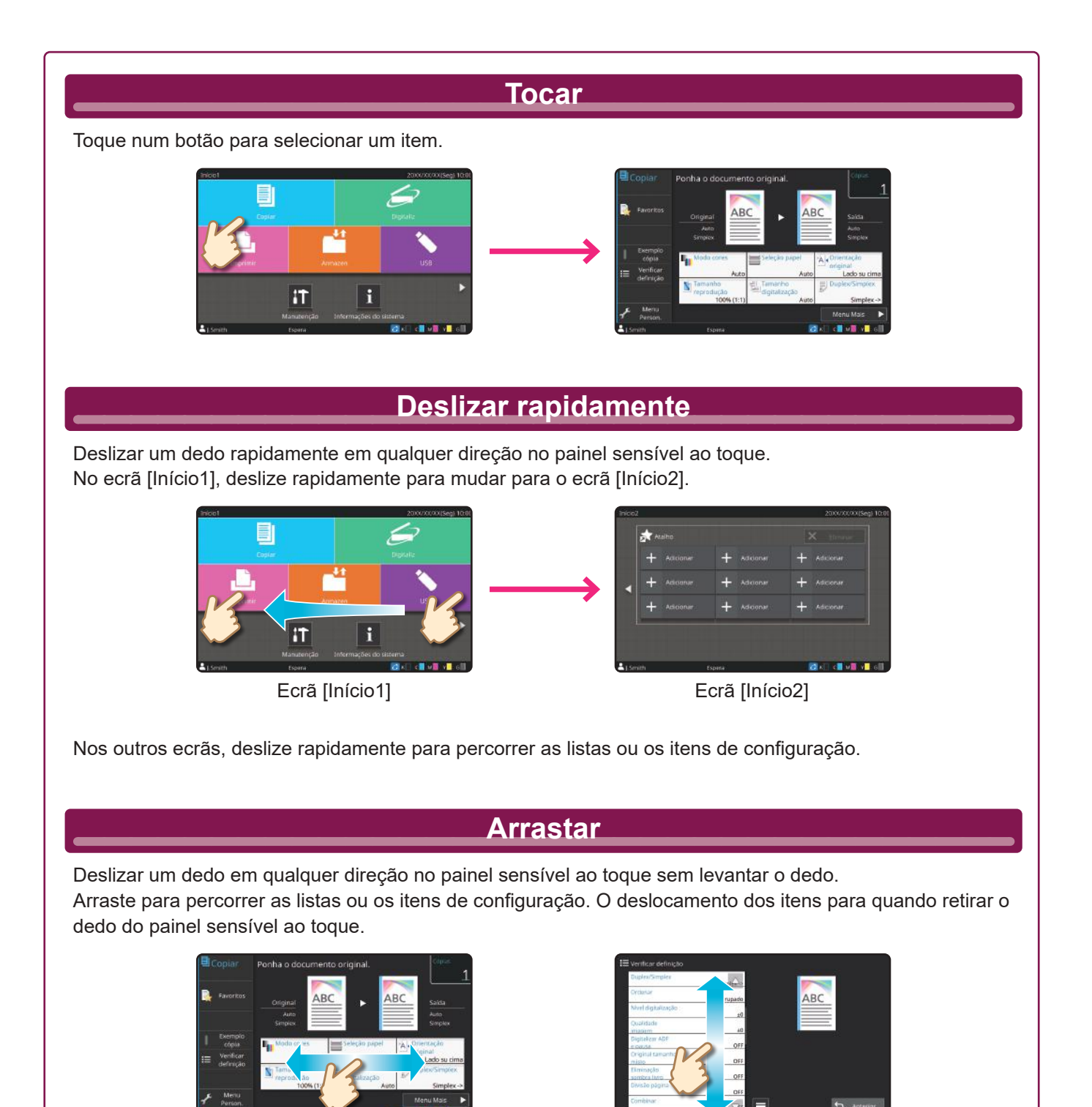

**7**

## <span id="page-9-1"></span>Login

<span id="page-9-0"></span>O login é necessário quando utilizar funções indicadas pelo símbolo  $\bigcap$  (ícone de cadeado).

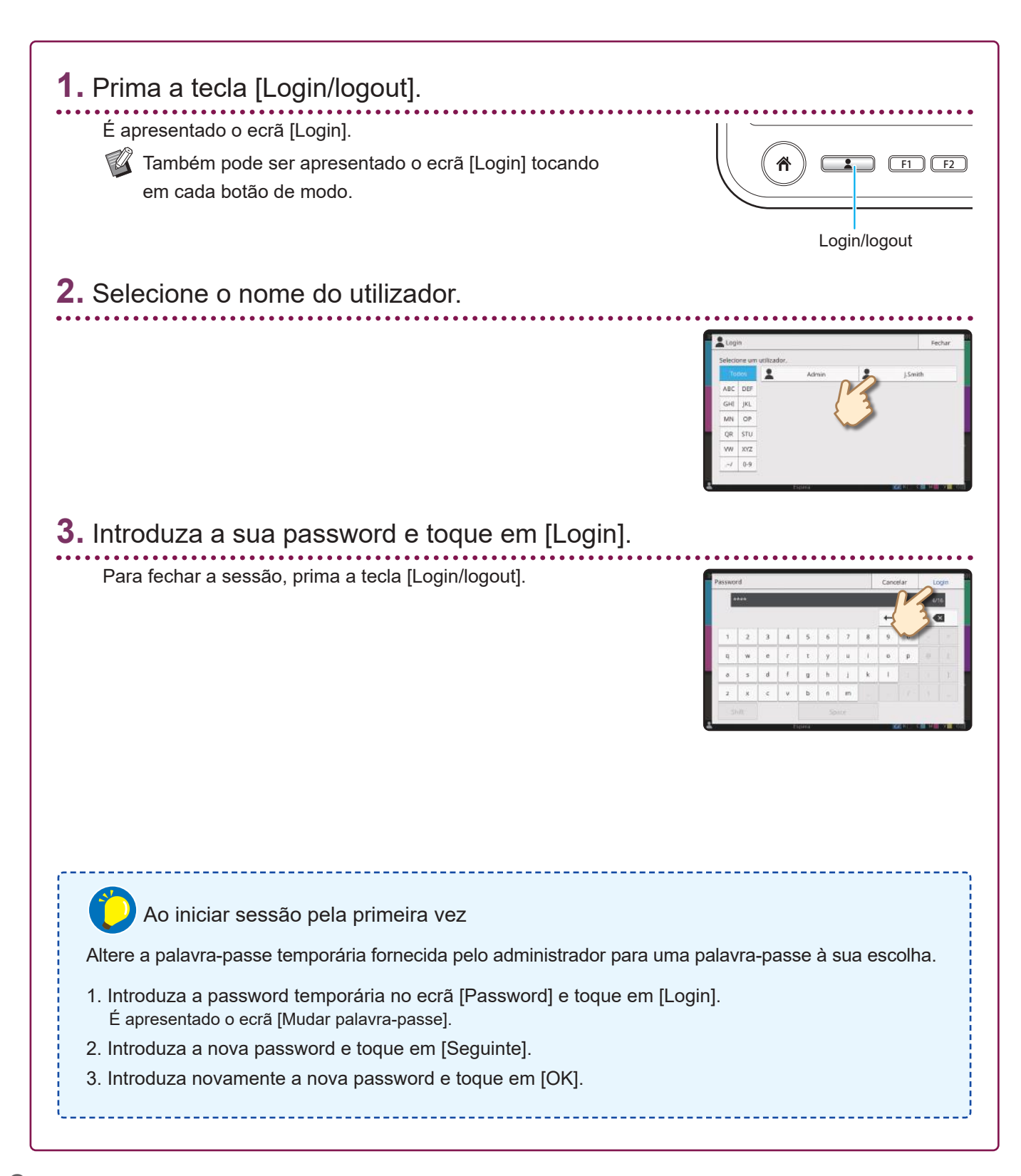

## Colocar originais

<span id="page-10-0"></span>Se utilizar tinta ou líquido de correção no original, certifique-se de que secou por completo antes de carregá-lo.

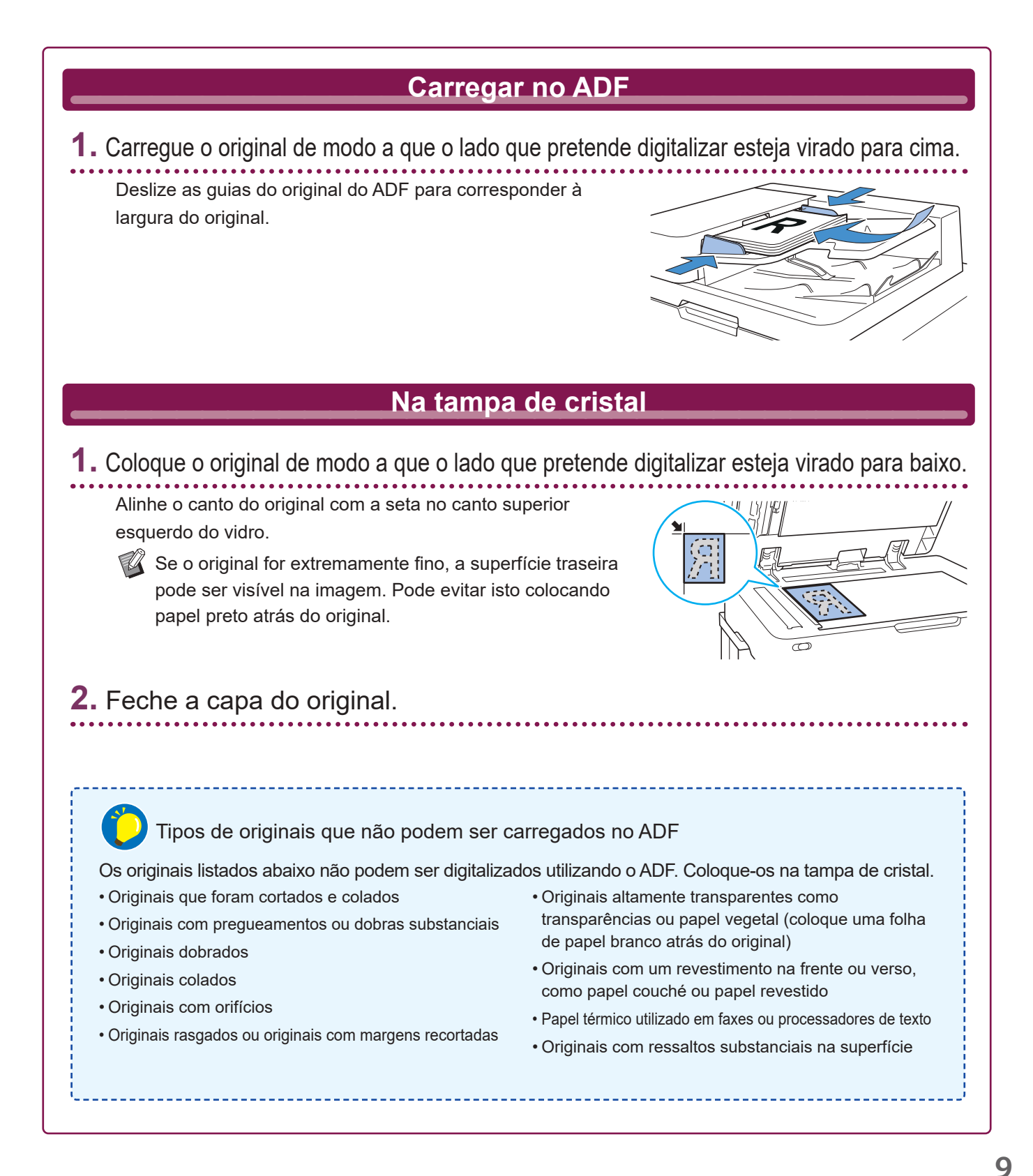

## <span id="page-11-1"></span>Copiar

<span id="page-11-0"></span>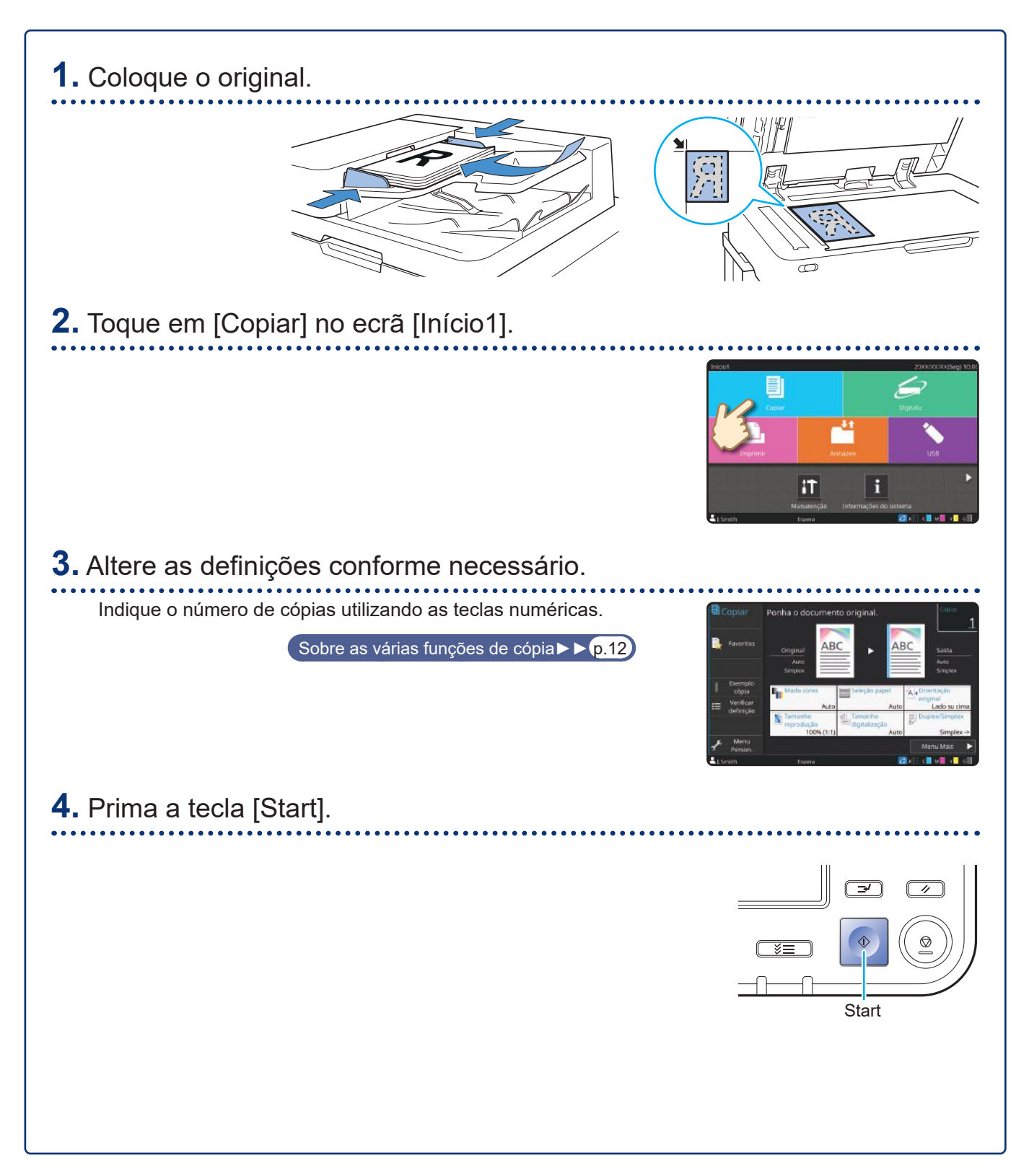

## <span id="page-12-0"></span>Orientação de carregamento dos originais e papel

Quando está a copiar em papel timbrado, envelopes ou outro papel com um logótipo pré-impresso, a orientação do original e do papel é importante.

A orientação do original e do papel está descrita abaixo, utilizando um exemplo de cópia de um original de um lado.

### **● Exemplo de carregar envelopes**

No painel sensível ao toque, defina [Orientação original] para [Lado sup esq].

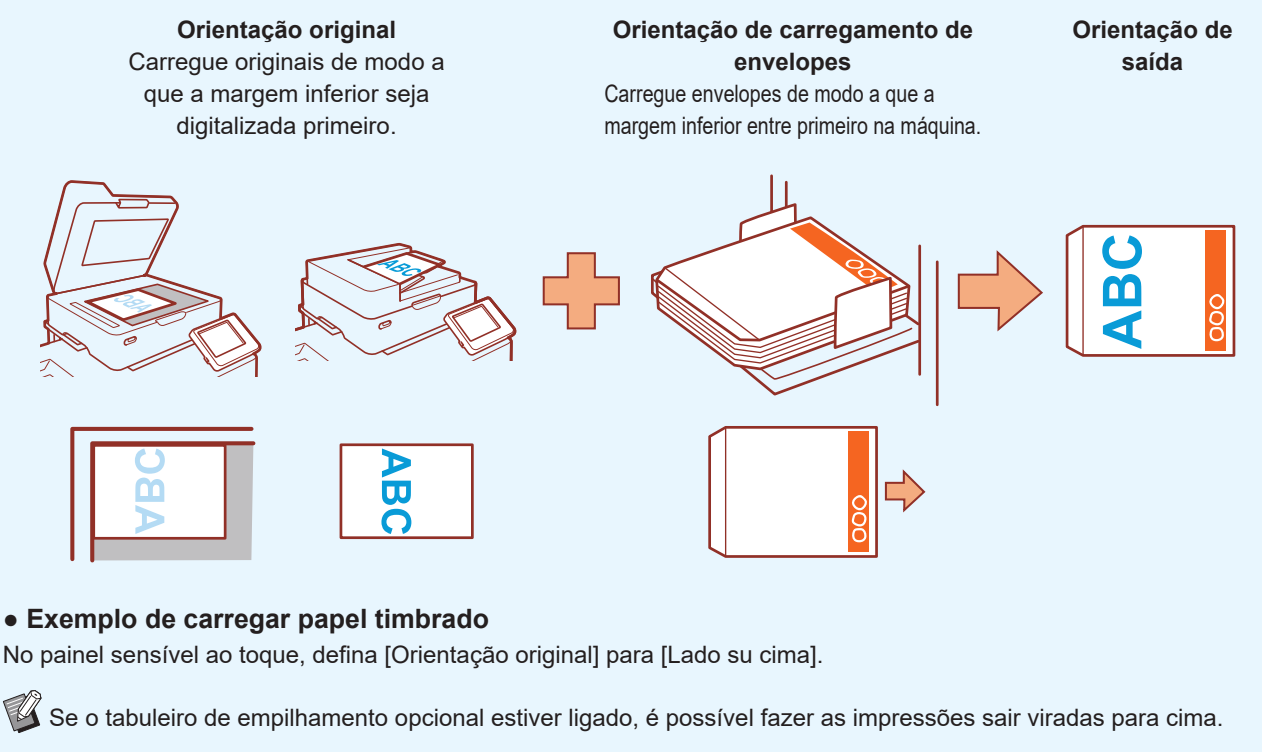

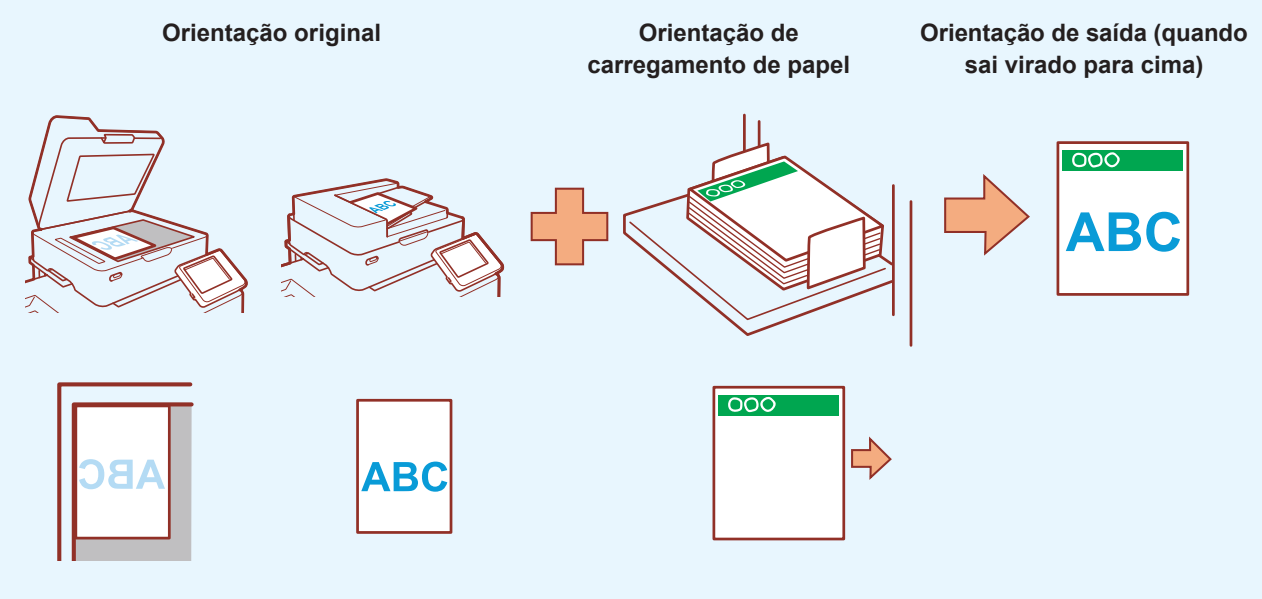

## <span id="page-13-1"></span><span id="page-13-0"></span>Sobre as várias funções de cópia

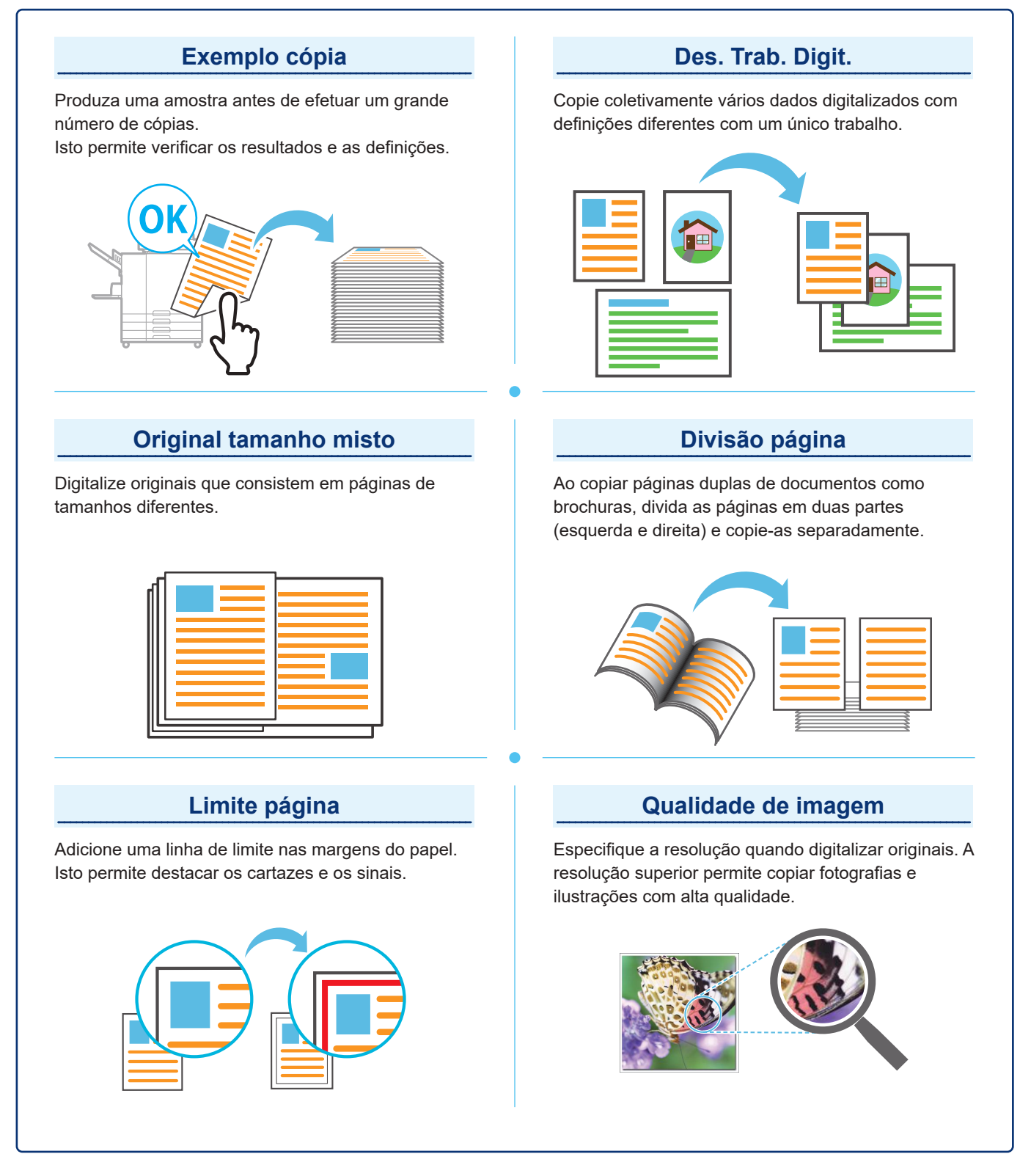

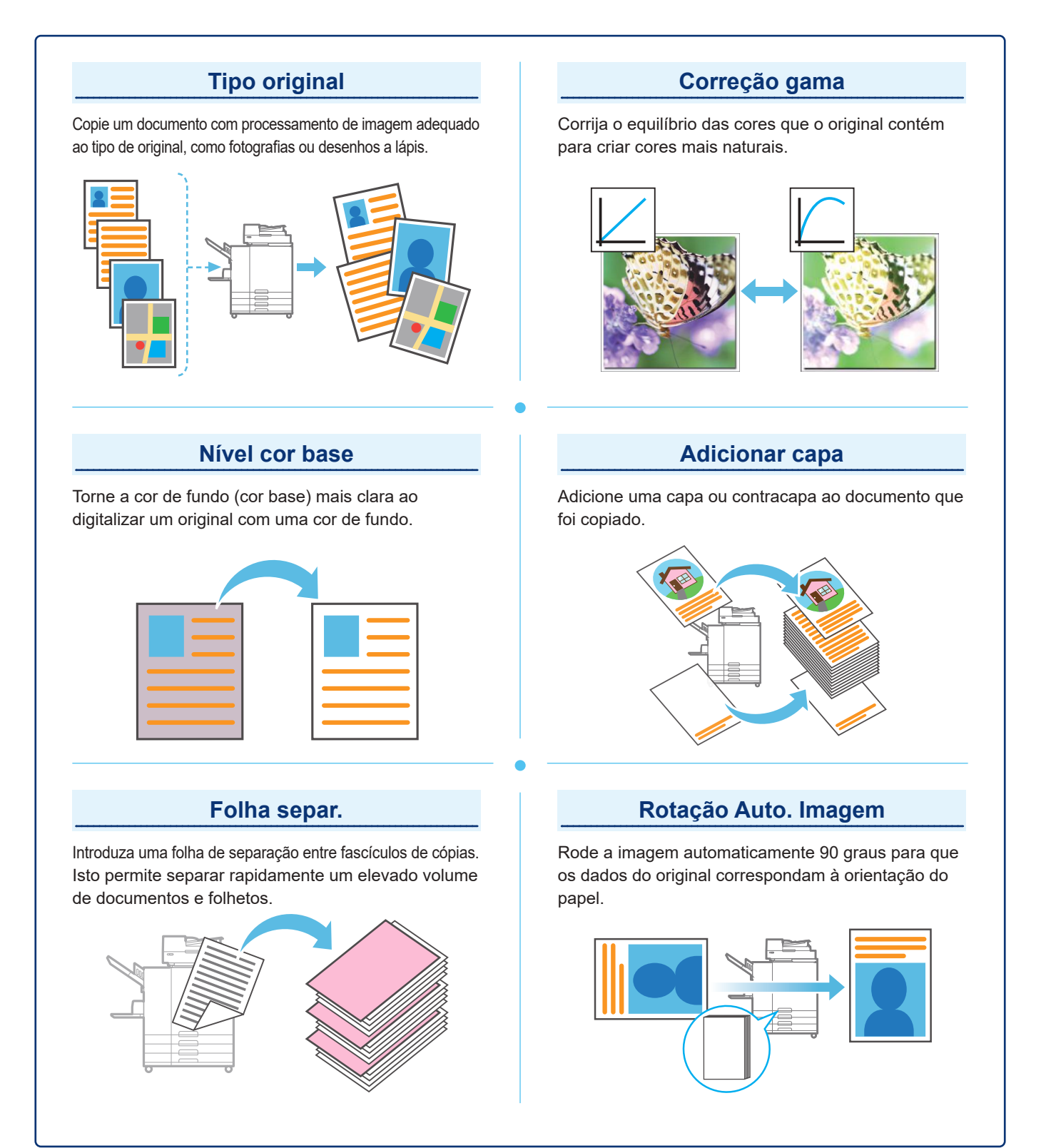

## <span id="page-15-1"></span>Digitalização

<span id="page-15-0"></span>Pode selecionar [Correio], [PC] ou [Consola] como o destino para enviar ou armazenar os dados. Nesta secção, o procedimento para enviar os dados para um computador é descrito como um exemplo.

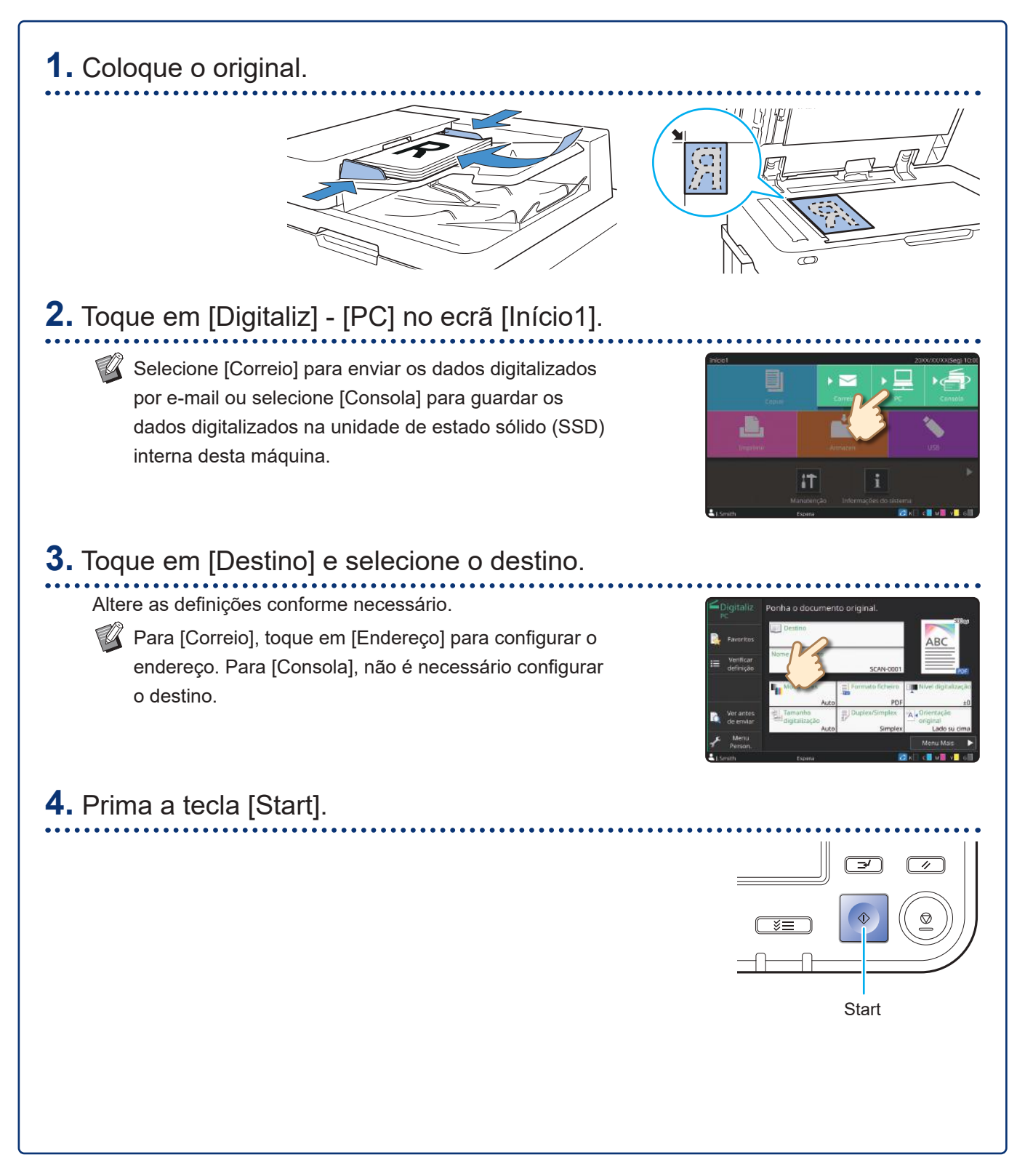

# <span id="page-16-0"></span>O que é a função [Favoritos]?

Os detalhes configurados no ecrã [Copiar] e no ecrã [Digitaliz] podem ser registados como [Favoritos]. Se registar as definições que utiliza frequentemente, pode eliminar a necessidade de configurar sempre as mesmas definições. Adicione atalhos para os [Favoritos] registados no ecrã [Início2] para os ter sempre disponíveis.

### Registar as definições atuais para utilização futura

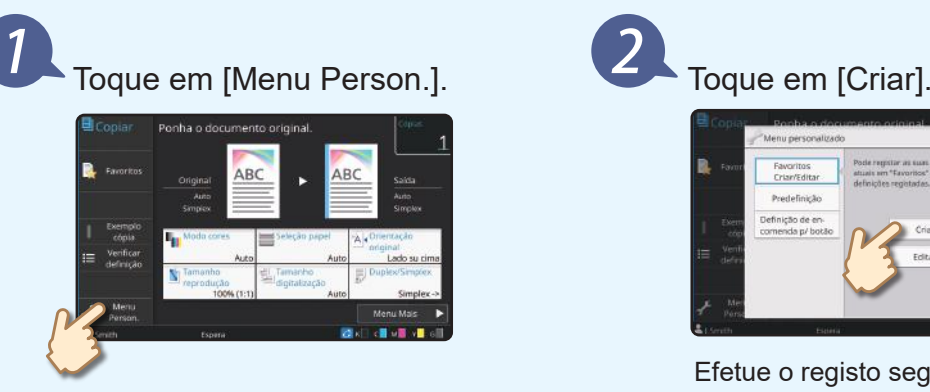

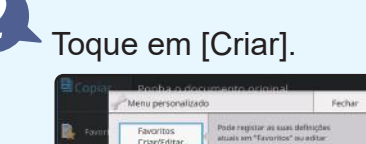

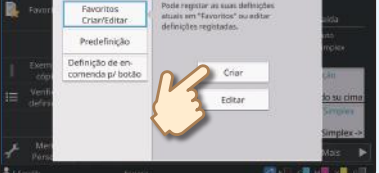

Efetue o registo seguindo as instruções fornecidas no ecrã.

### Criar um atalho de [Favoritos]

Os atalhos de [Favoritos] podem ser criados no ecrã [Início2].

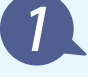

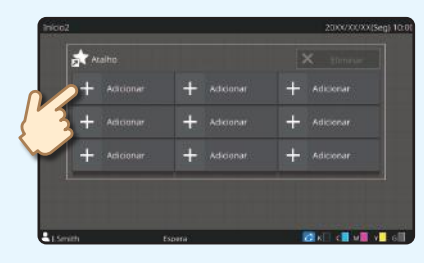

Toque em [Adicionar] no ecrã [Início2]. Escolha um favorito na lista e toque em [OK].

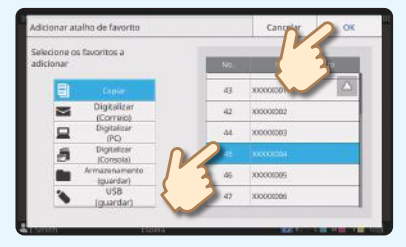

### Após o atalho ter sido criado

Toque no atalho registado para abrir as definições registadas nos favoritos.

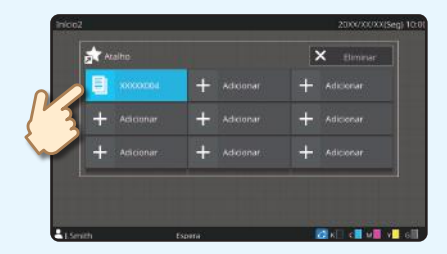

Prima a tecla [Start] para iniciar a cópia ou a digitalização com as definições que tiverem sido carregadas.

## Impressão

<span id="page-17-0"></span>Nesta secção, descreve-se o procedimento para imprimir a partir da aplicação Bloco de notas do Microsoft® Windows® 10 como exemplo.

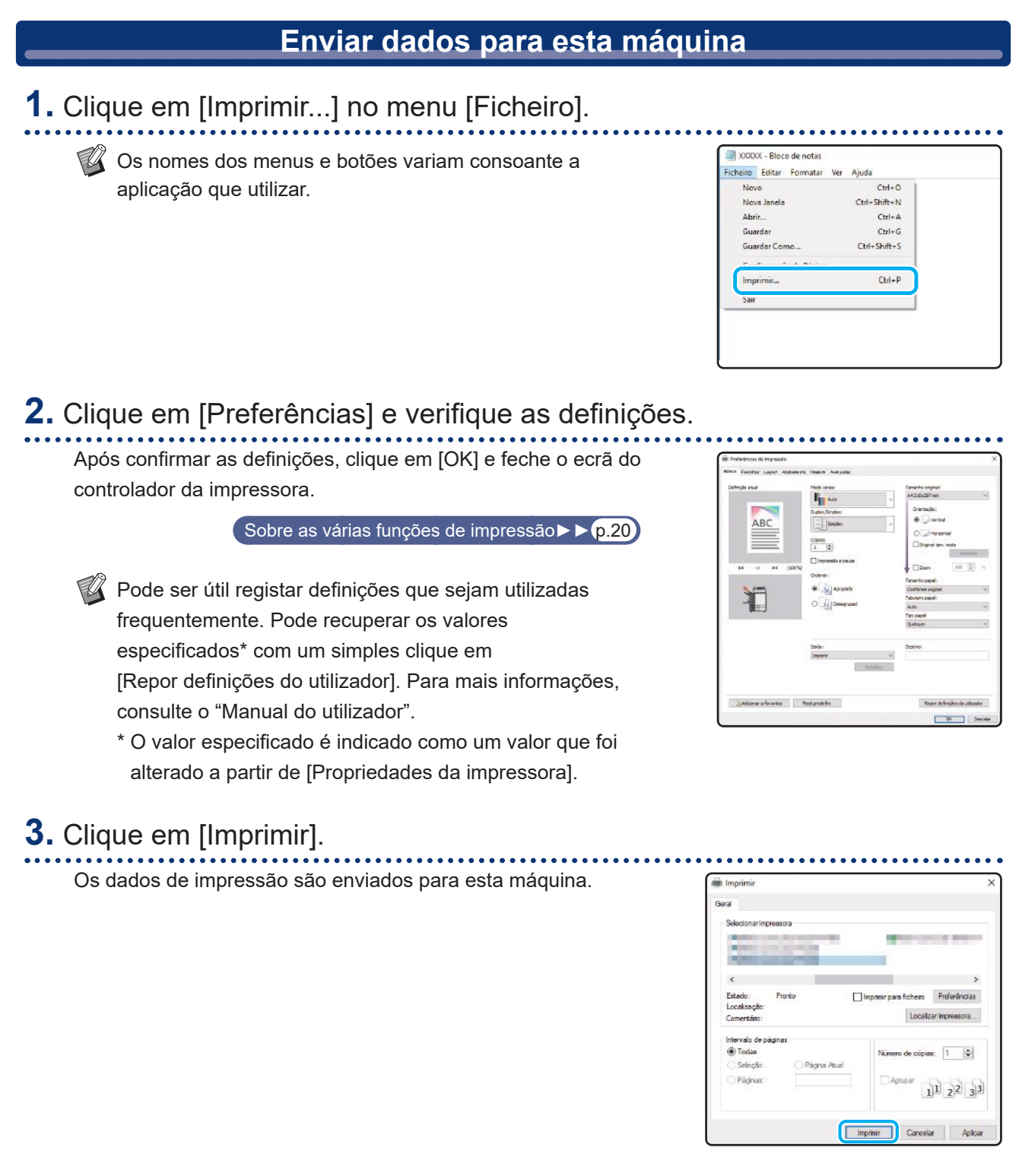

Nas predefinições, a máquina começa a imprimir automaticamente quando inicia sessão. Se a impressão não iniciar automaticamente quando inicia sessão, efetue o procedimento abaixo.

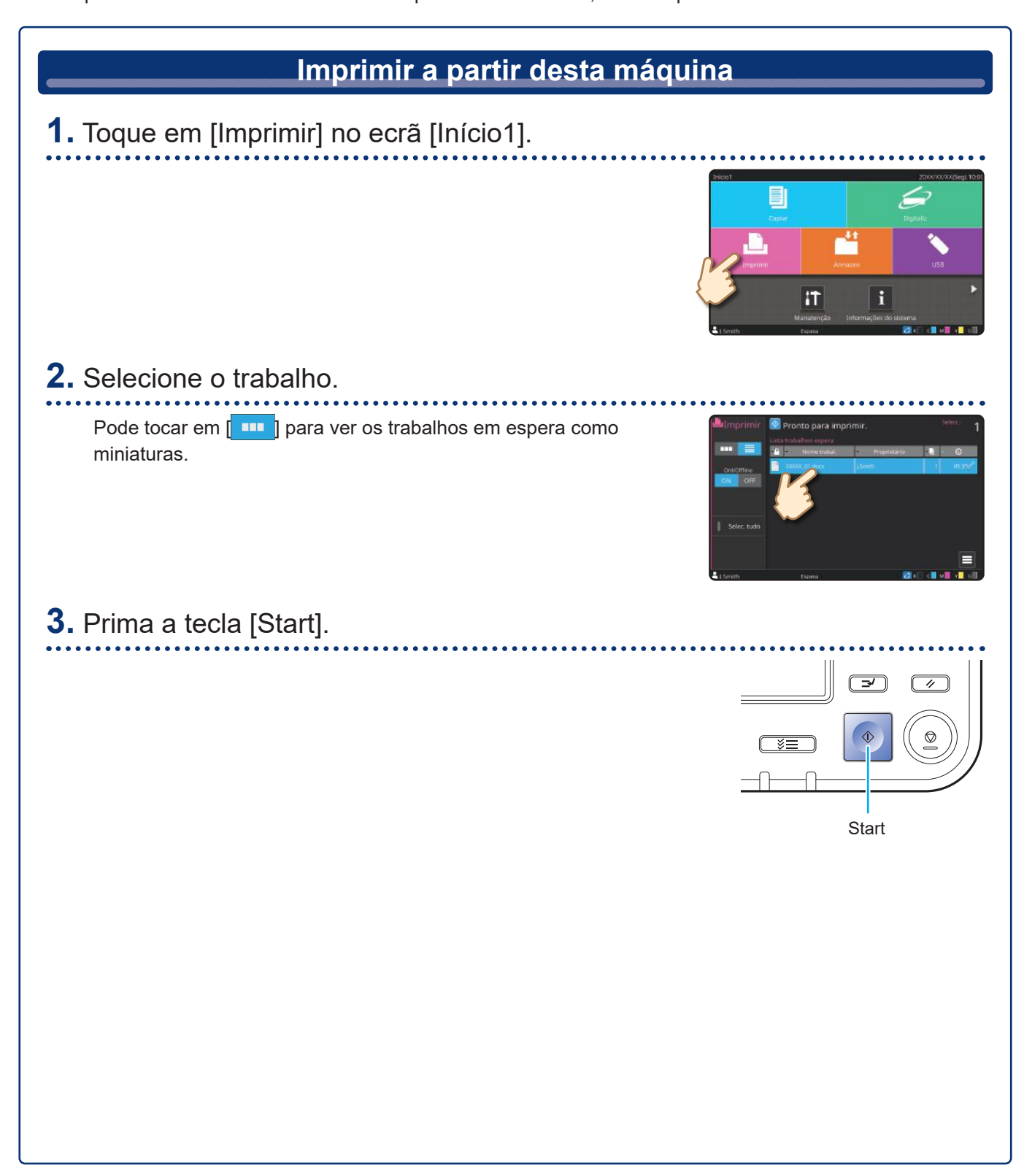

# <span id="page-19-0"></span>Como imprimir em envelopes?

Segue-se a descrição da impressão em envelopes de tamanho Envelope N.º 10 como exemplo. Os dados de documento utilizados aqui estão definidos para o mesmo tamanho do envelope e a orientação está definida para Vertical.

Quando imprimir em envelopes, é recomendável ligar o tabuleiro de empilhamento opcional ou o alimentador de envelopes.

### Carregar o envelope

Deslize as guias e carregue o envelope.

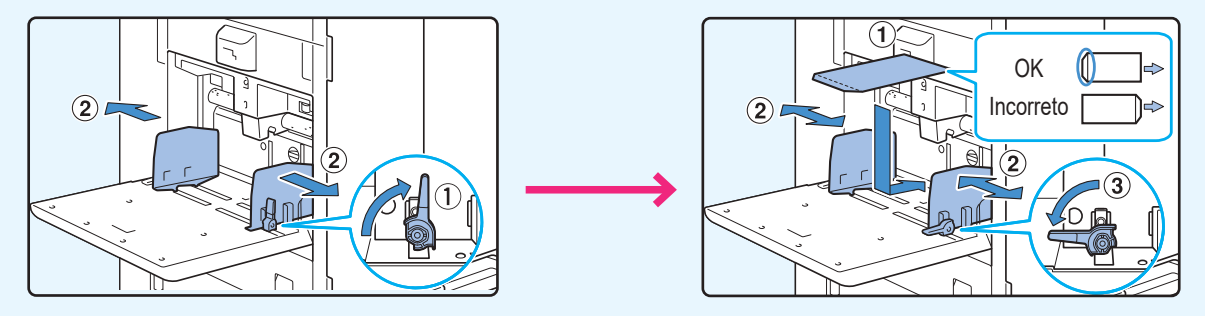

- $\mathbb{Z}$  Carregue o envelope de modo que a margem inferior (sem a aba) entre primeiro na máquina.
	- Defina a lingueta de ajuste da pressão de alimentação do papel para "#(CARTÃO)" consoante a espessura (gramagem do papel) do envelope. Para mais informações, consulte o "Manual do utilizador".

Especificar o tamanho do papel para o tabuleiro standard utilizando o painel de operações

Toque no ecrã [Início1] - [Informações do sistema] - [Definição tabuleiro papel] - [Tabul std].

[Consumíveis►►](#page-34-1) p.33

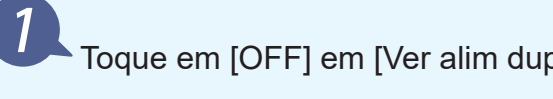

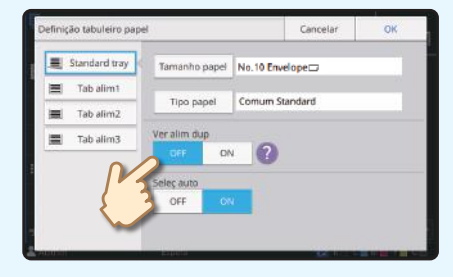

Toque em [OFF] em [Ver alim dup]. Confirme o tamanho do envelope em [Tamanho papel].

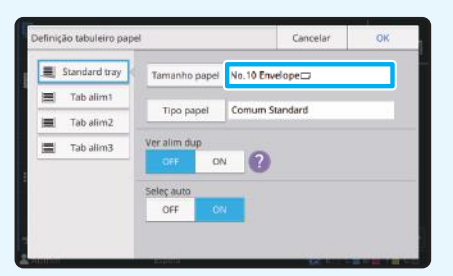

 $\mathbb Z$  O tamanho do papel é definido automaticamente quando [Tamanho papel] está definido para [Auto] e é carregado um envelope de um tamanho que a máquina consegue detetar no tabuleiro standard. Para alterar a definição, toque em [Tamanho papel] - [Standard], selecione o tamanho do envelope e, em seguida, toque em [OK].

Se carregar um envelope com um tamanho de papel que não possa ser selecionado em [Standard], registe o seu tamanho de envelope em [Entrada papel personalizado] no menu do administrador.

## Toque em [Tipo papel].

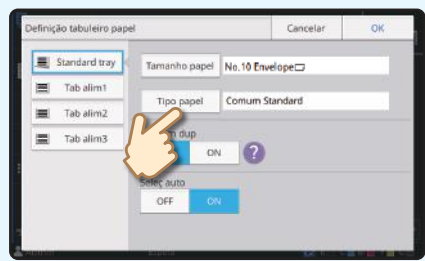

Toque em [OK] para terminar a definição.

- [Tipo]: Toque em [Comum] ou [Papel IJ].
- [Espessura]: Toque em [Envelope]\*.
- \* [Envelope] é selecionado automaticamente quando efetuar uma das seguintes ações no tabuleiro standard:
	- Carregar um envelope de um tamanho que a máquina consegue detetar no tabuleiro standard quando [Tamanho papel] está definido para [Auto]
	- Selecionar um tamanho de envelope em [Standard] de [Tamanho papel]

### Configurar as definições utilizando o controlador da impressora

Configure as definições no separador [Básico].

Selecione Envelope N.º 10 para [Tamanho original] e selecione [Vertical] para [Orientação].

Selecione [Conforme original] para [Tamanho papel].

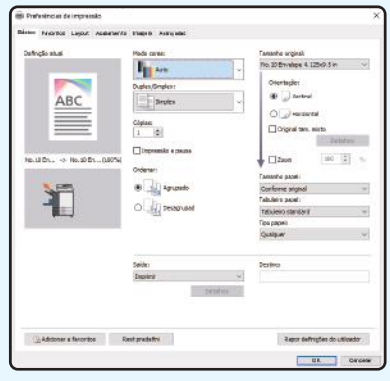

Selecione [Tabuleiro standard] para [Tabuleiro papel].

Especifique o tabuleiro de saída em [Tabuleiro de saída] no separador [Acabamento].

Configure as definições no separador [Layout].

## Selecione [180 graus] para [Rotação].

A orientação da impressão é rodada 180 graus.

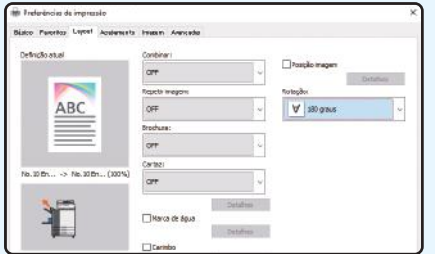

Clique em [OK] para terminar a definição.

**Imagem completa no final**

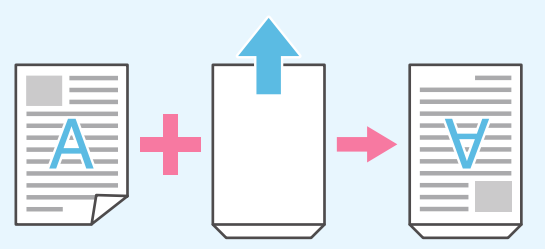

## <span id="page-21-1"></span><span id="page-21-0"></span>Sobre as várias funções de impressão

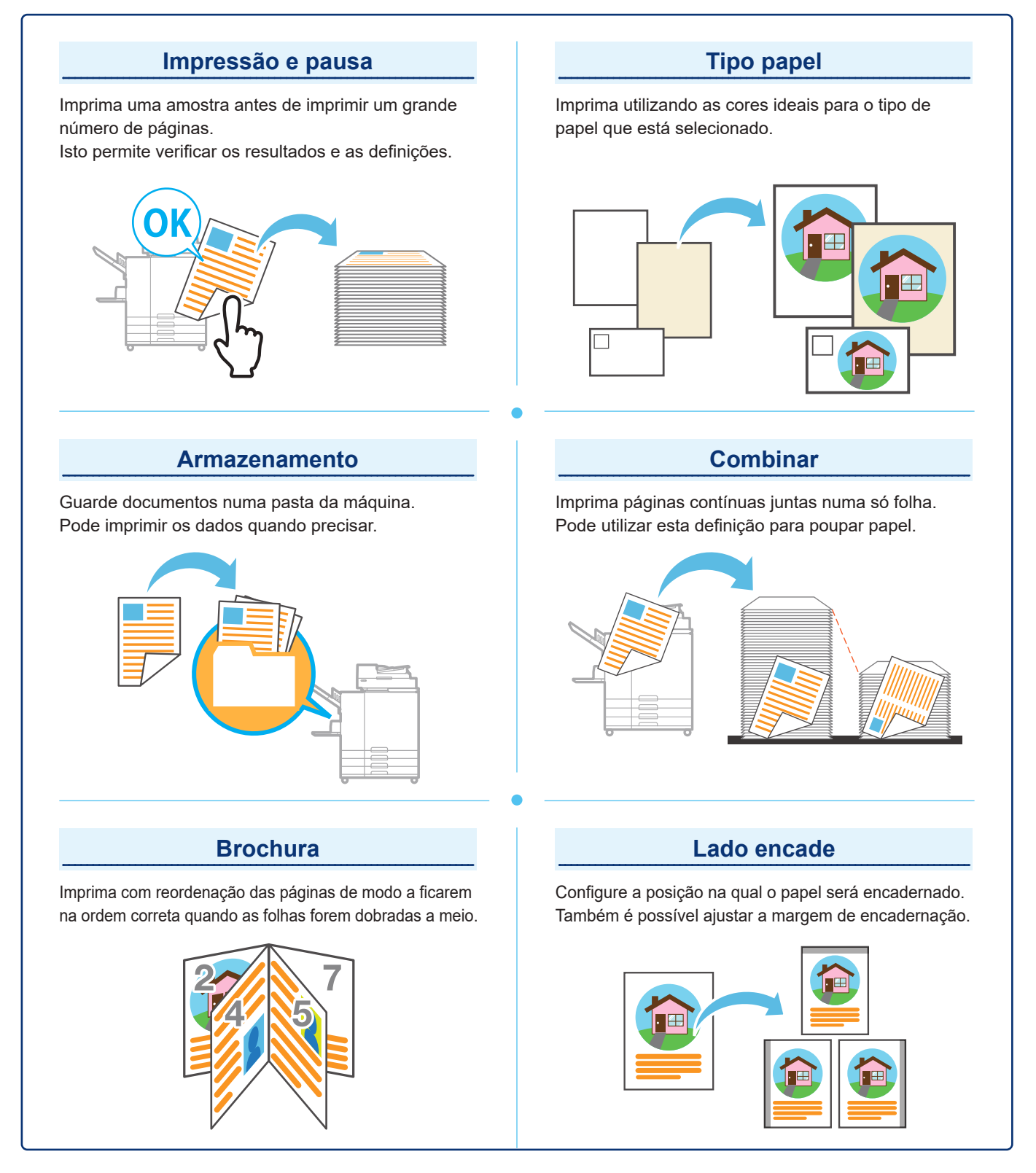

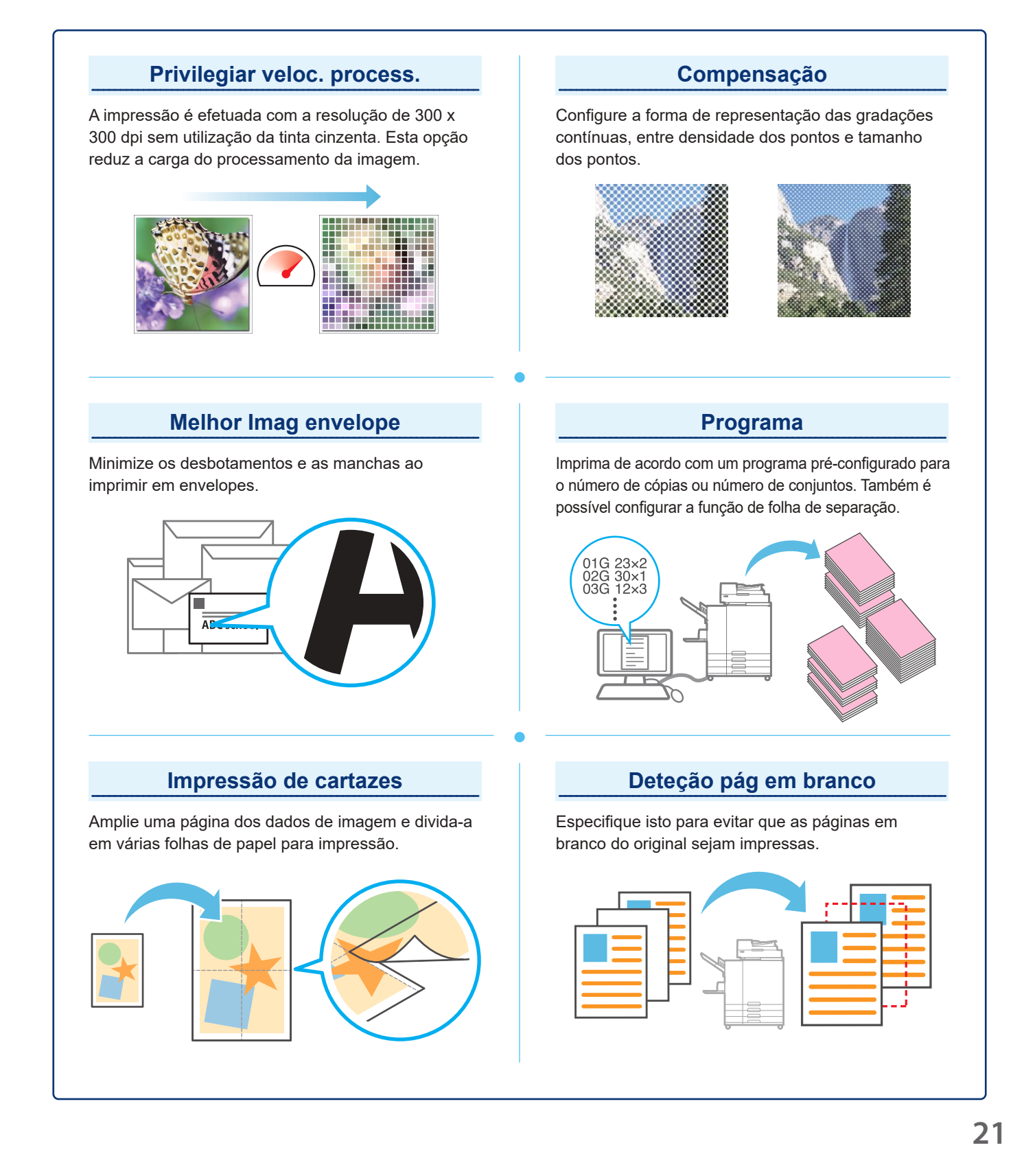

## Utilizar o armazenamento

<span id="page-23-0"></span>Os dados digitalizados são guardados em conjunto com as definições de impressão.

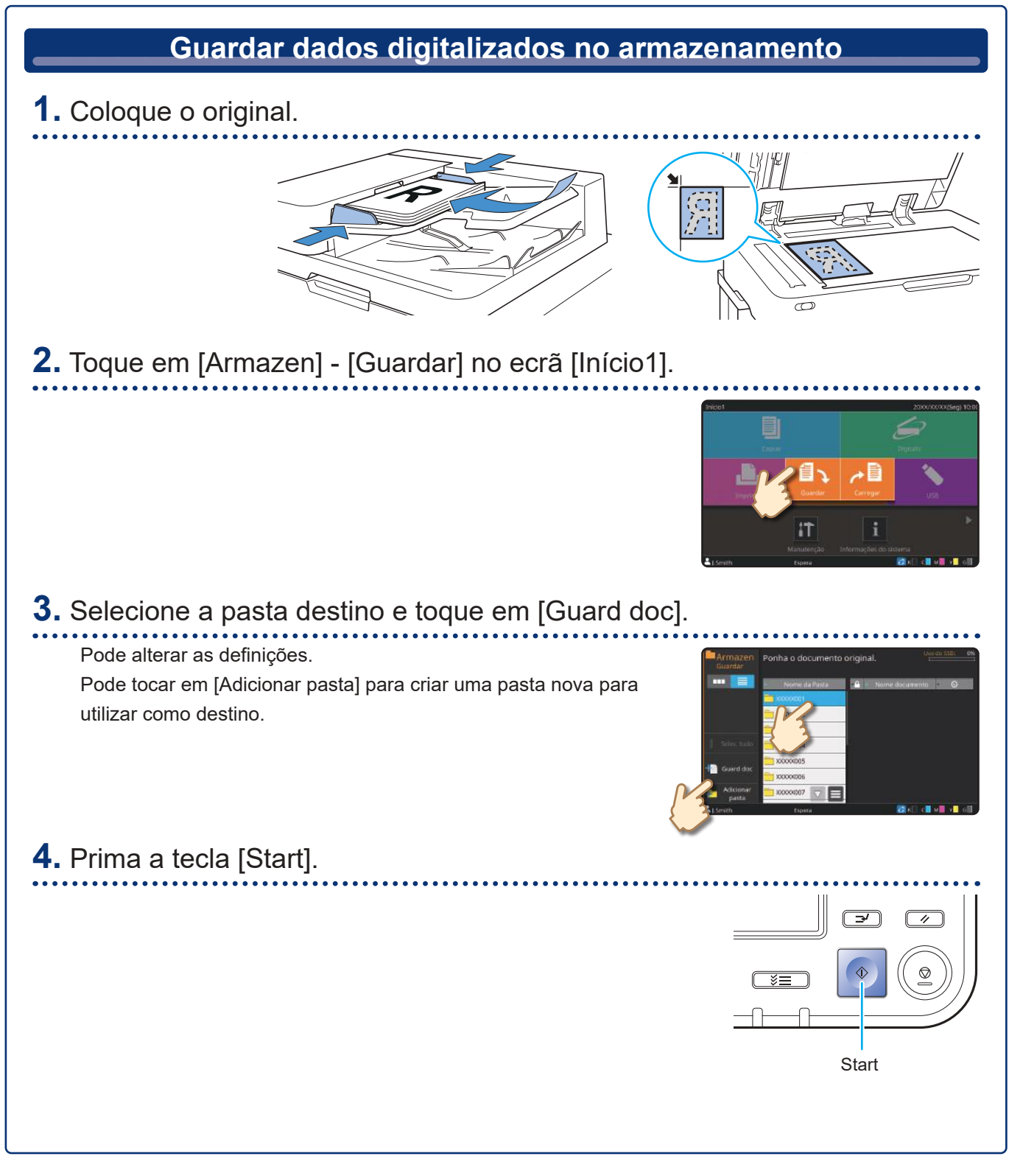

Os dados são impressos de acordo com as definições que foram guardadas em conjunto com os dados.

# **Imprimir dados guardados a partir do armazenamento 1.** Toque em [Armazen] - [Carregar] no ecrã [Início1]. E £. IŤ **2.** Selecione a pasta que pretende carregar e selecione o documento. Pode tocar em [Procurar] para procurar documentos. Indique o número de cópias utilizando as teclas numéricas. **3.** Prima a tecla [Start].  $\overline{'}$ **Start**

## <span id="page-25-1"></span>Utilizar uma unidade flash USB

<span id="page-25-0"></span>Os dados digitalizados serão guardados num dos seguintes formatos de ficheiro: PDF, TIFF ou JPEG

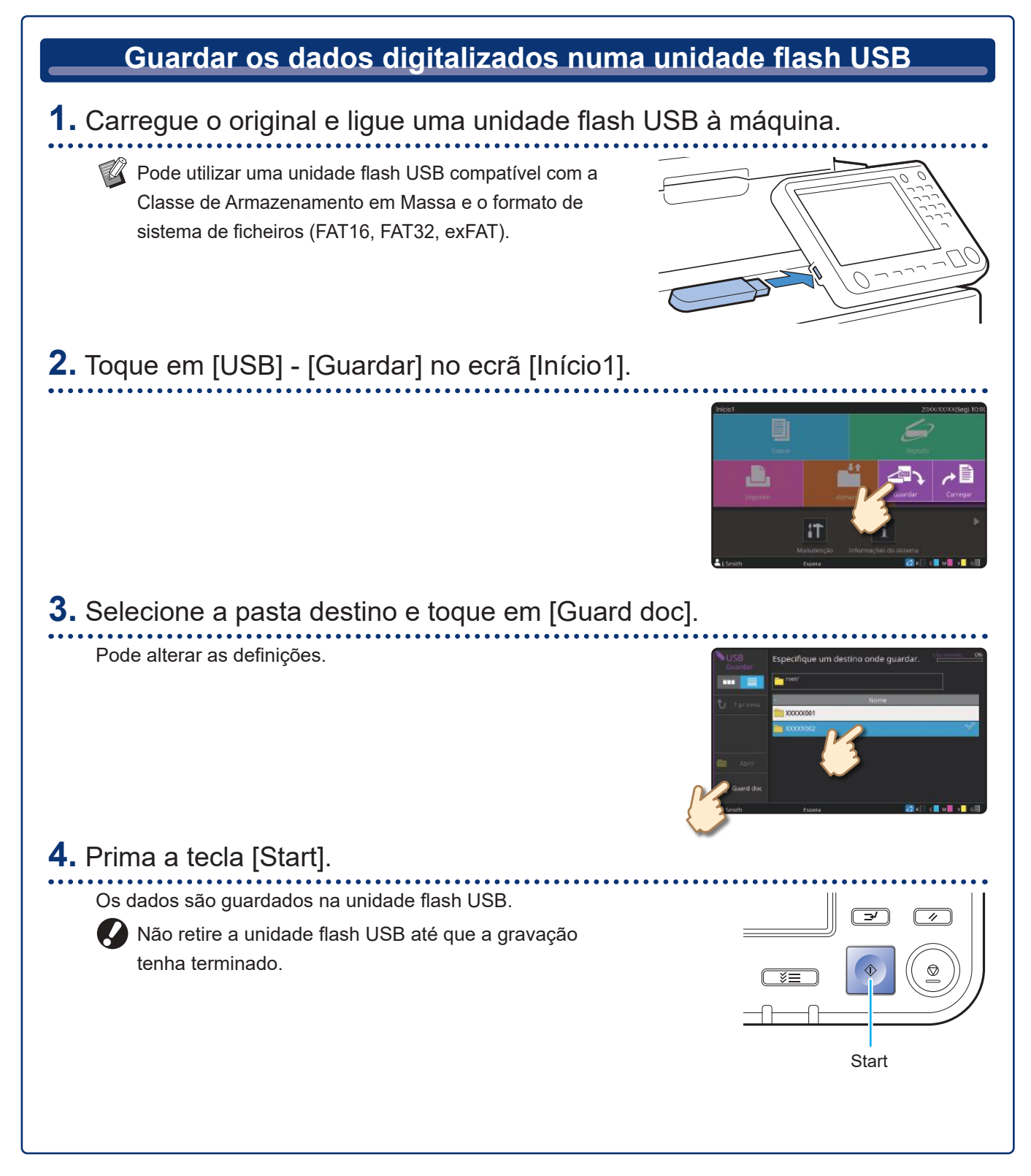

Imprima ficheiros PRN guardados numa unidade flash USB a partir do controlador da impressora.

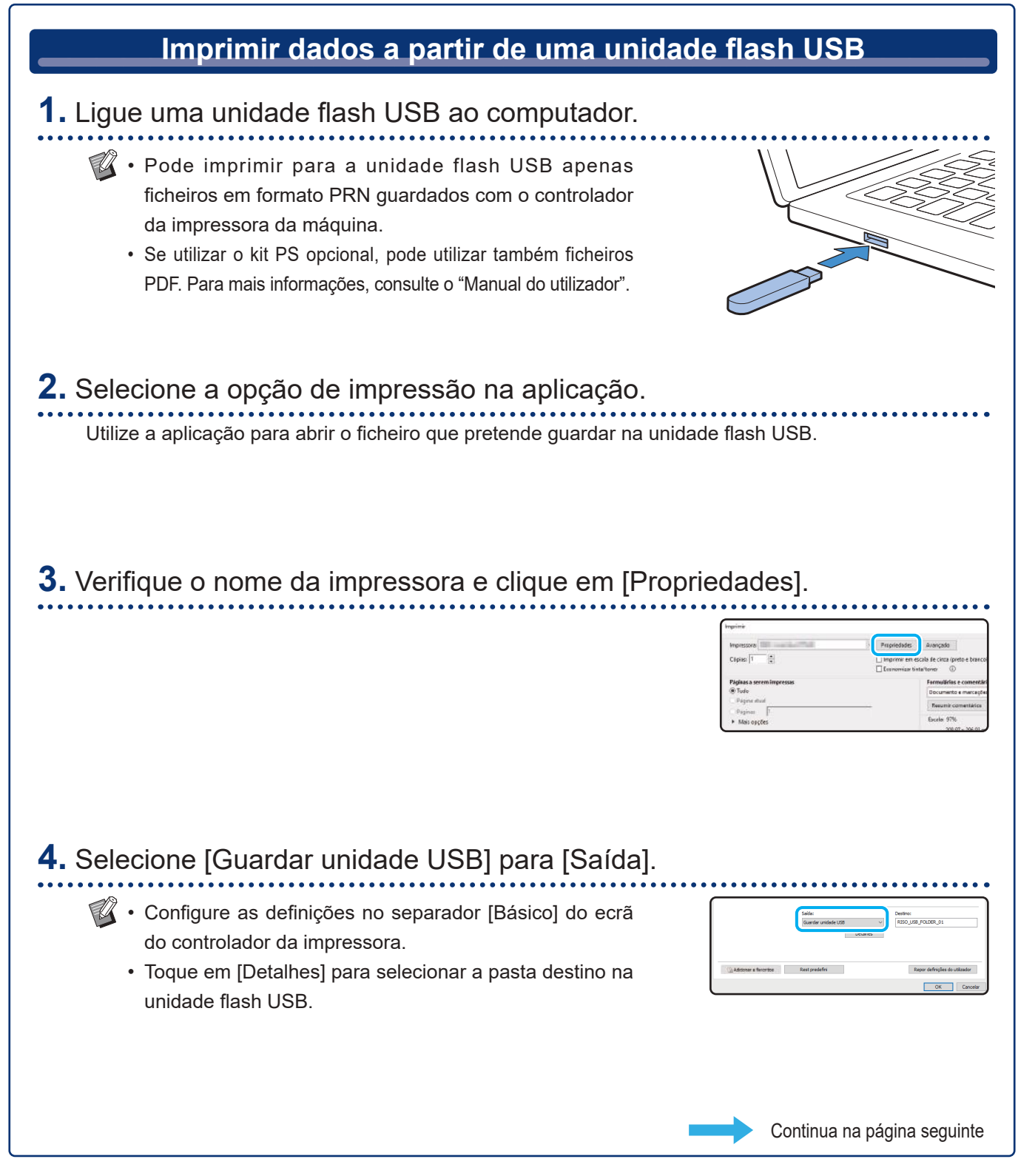

## Utilizar uma unidade flash USB (continuação)

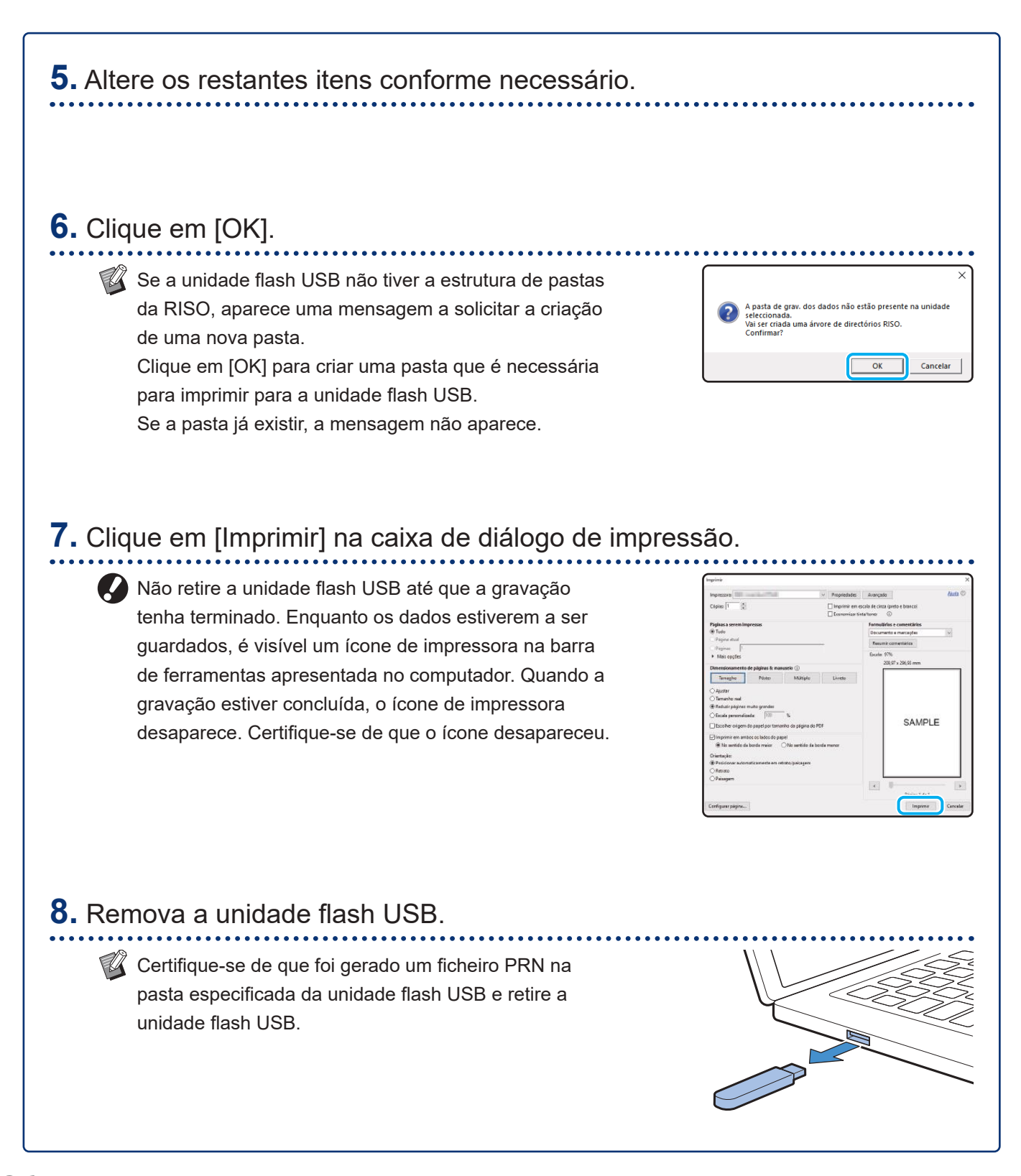

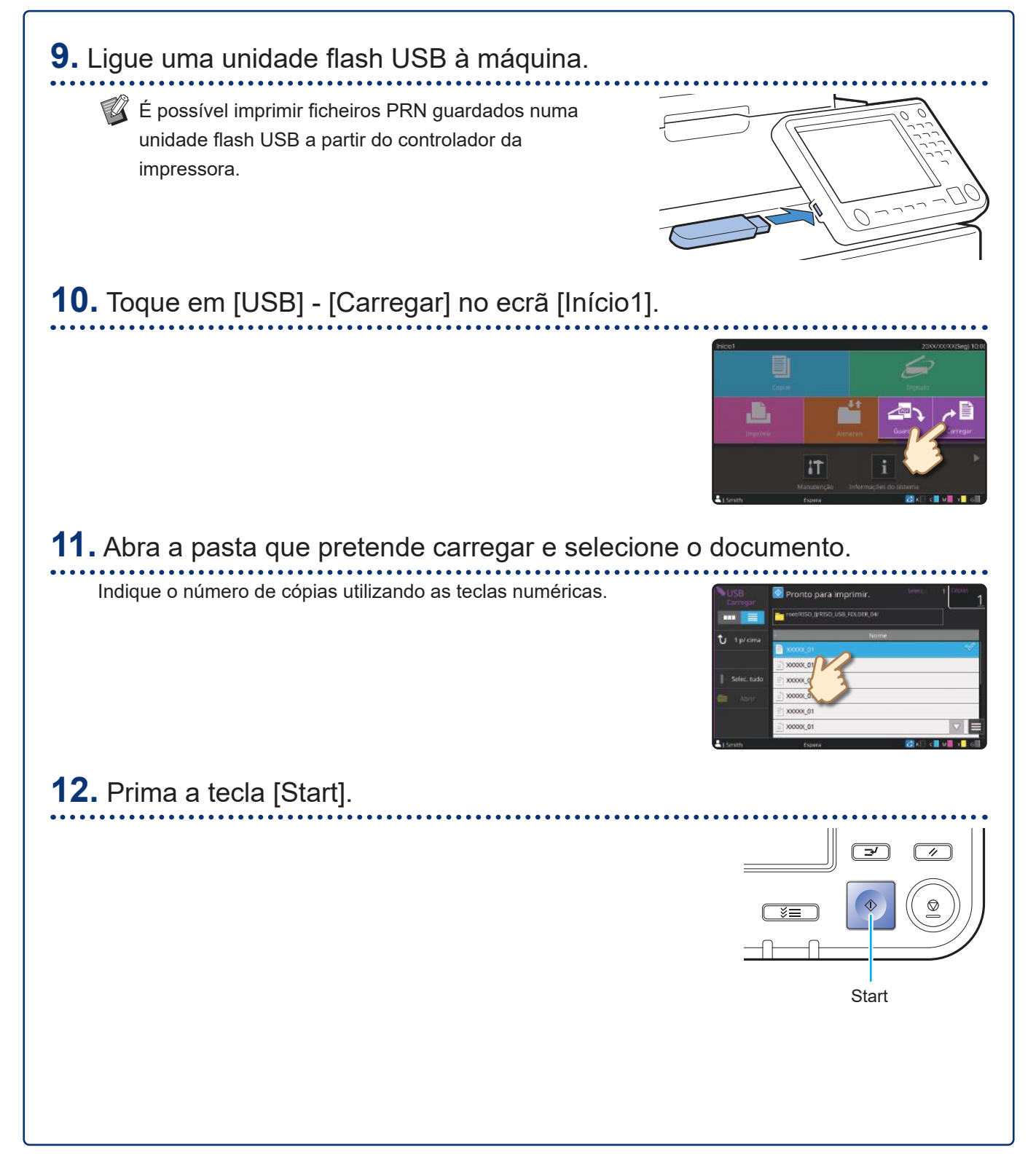

<span id="page-29-0"></span>**Cuidados de rotina**

## <span id="page-29-1"></span>Quando o papel se esgota

Recomendamos que seja colocado papel normal nos tabuleiros de alimentação.

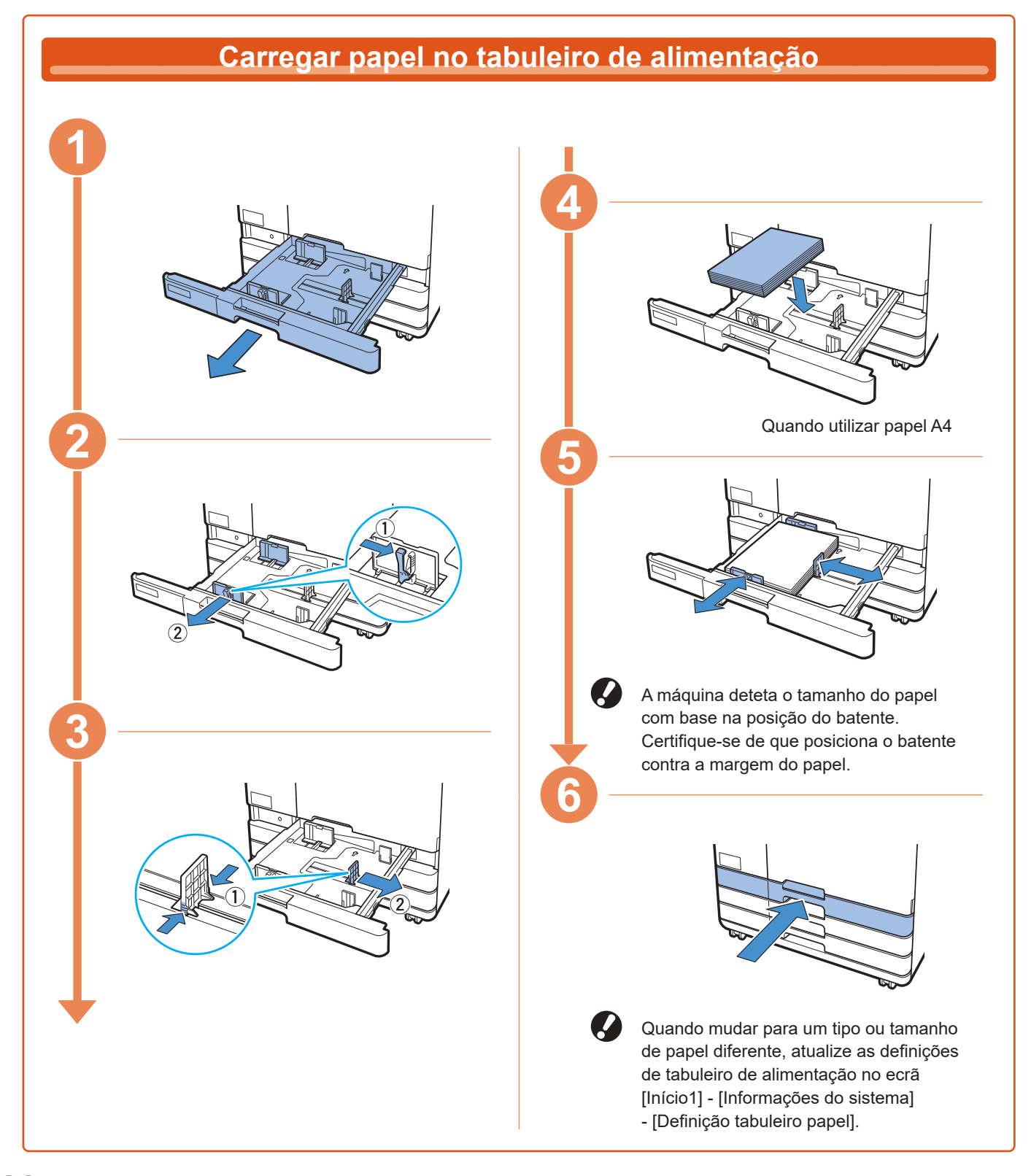

Carregue o tabuleiro standard com papel especial, como papel espesso, postais ou envelopes.

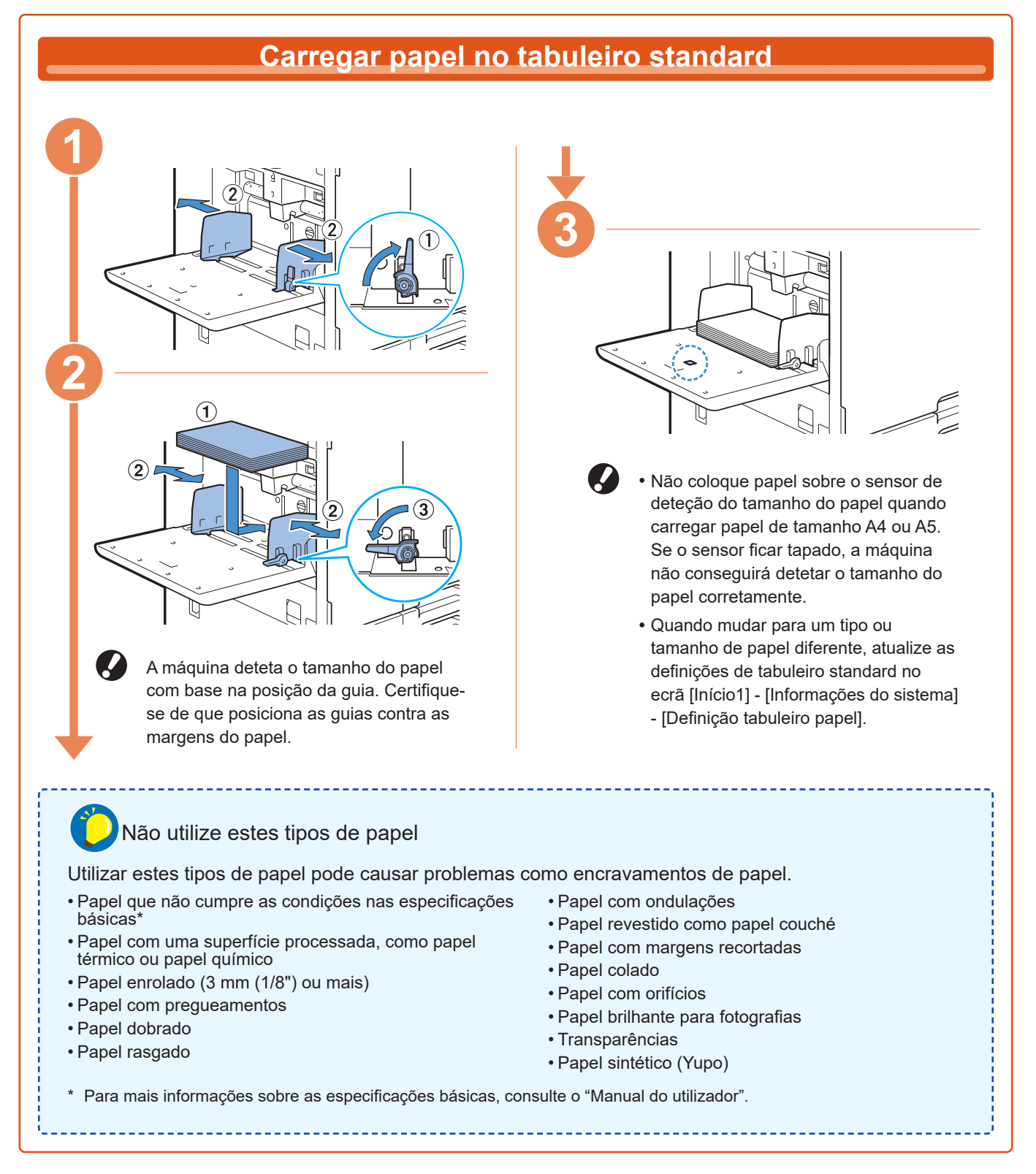

<span id="page-31-0"></span>**Cuidados de rotina**

## <span id="page-31-1"></span>Quando a tinta acaba

Quando a tinta acaba, aparece uma mensagem de substituição de tinta e a impressão é parada. Não poderá imprimir se a mensagem indicar que alguma cor precisa de substituição.

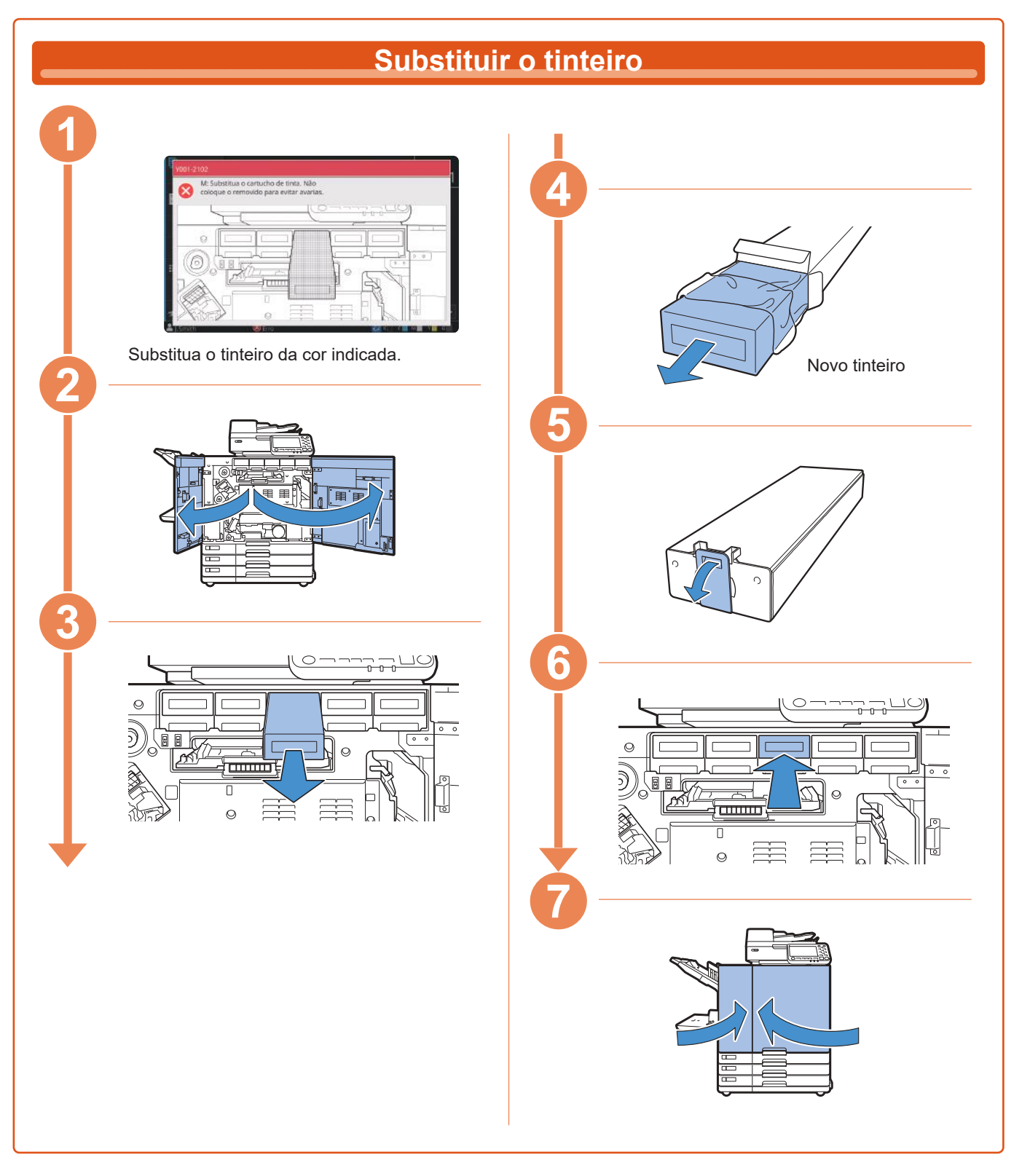

### **Manusear o tinteiro**

Preste atenção ao seguinte ao manusear o tinteiro.

### A CUIDADO

- Evite que a tinta entre em contacto com a sua pele ou os seus olhos.
- Garanta uma ventilação adequada durante a impressão.
- Se começar a sentir-se doente ao utilizar a máquina, consulte imediatamente um médico.

• É aconselhável utilizar tinta genuína da RISO.

- Utilizar tinta que não seja da RISO pode impedir o desempenho ideal da impressora. As avarias e o desempenho reduzido resultantes da utilização de tinta não RISO não são abrangidos pela garantia do produto ou contrato de assistência.
- Utilize o tinteiro dentro do prazo de aproximadamente 24 meses a partir da data de fabrico (quando preservado à temperatura ambiente). Para manter uma boa qualidade de impressão, verifique a data de fabrico e utilize pouco tempo após a compra.

Pode encontrar a data de fabrico no tinteiro.

- Para manter a qualidade de impressão ótima, tenha em atenção a data de fabrico e consuma o produto logo que possível após a compra.
- Não retire o tinteiro até que a mensagem para substituir os tinteiros seja apresentada.
- Não agite o tinteiro. A agitação cria bolhas de ar que podem impedir uma descarga correta de tinta e resultar numa impressão esbatida.
- O tinteiro é feito de papel e plástico. Não o deixe cair nem o danifique.
- Retire o tinteiro do saco plástico imediatamente antes de introduzi-lo na máquina.
- Retire a tampa do tinteiro apenas imediatamente antes de utilizar o tinteiro.
- Após remover a tampa do tinteiro, mantenha a saída de fornecimento de tinta virada para cima. Se a saída estiver virada para baixo, a tinta pode vazar.
- Pode haver tinta na área onde retirou a tampa de proteção. Não lhe toque.

A tinta que entra em contacto com a roupa causa manchas permanentes.

• Não tente recarregar o tinteiro.

Para precauções adicionais relacionadas com os tinteiros, consulte também o "Manual do utilizador".

<span id="page-33-0"></span>**Cuidados de rotina**

## Cuidados com o scanner

Limpe periodicamente o scanner para garantir uma qualidade de imagem ideal para cópias e digitalizações.

A presença de substâncias estranhas, como pó, sujidade, tinta, cola ou líquido de correção na tampa de cristal ou folha branca do ADF, pode reduzir a qualidade das cópias ou digitalizações. Limpe suavemente e várias vezes as áreas indicadas abaixo com um pano suave.

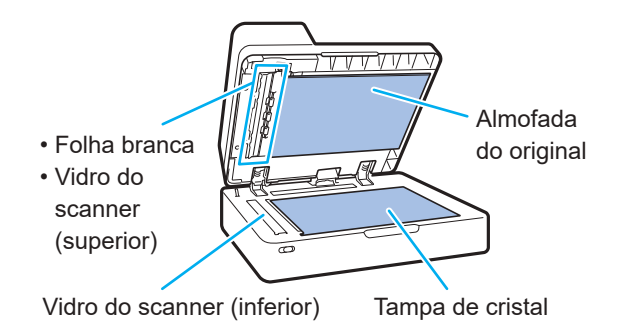

- Não efetue operações que não aquelas descritas neste manual. Para ajustar ou reparar esta máquina, contacte o seu revendedor ou representante de assistência autorizado.
	- A tampa de cristal é frágil. Nunca lhe toque com objetos duros nem exponha a impactos.

### **Vidro do scanner**

Se o vidro do scanner estiver sujo, podem aparecer riscas pretas nas cópias e digitalizações. Limpe o vidro do scanner com um pano suave. Siga o procedimento abaixo ao limpar o vidro do scanner na parte superior do scanner.

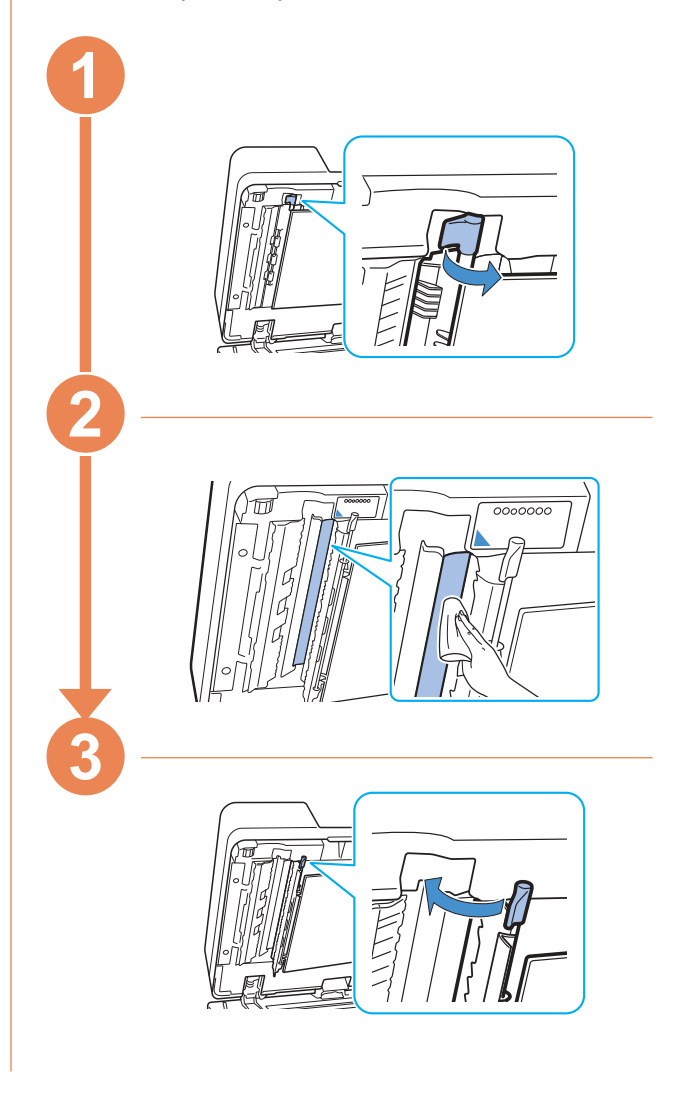

<span id="page-34-0"></span>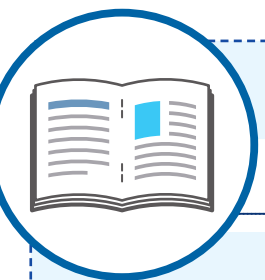

## Sugestões úteis

### <span id="page-34-1"></span>**Consumíveis**

Se tocar em [Informações do sistema] no ecrã [Início1], pode verificar o estado dos consumíveis, por exemplo, a tinta restante e a quantidade de papel restante no tabuleiro standard e no tabuleiro de papel.

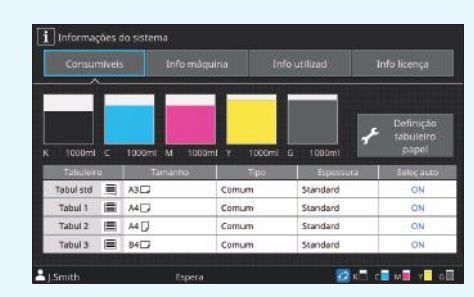

### RISO Console

A RISO Console proporciona acesso remoto à máquina através do navegador de Internet do computador, permitindo verificar o estado e as definições da máquina, assim como lidar com dados, a partir de um local diferente.

Também pode verificar o estado dos consumíveis, como a tinta e o papel.

Para utilizar a RISO Console, certifique-se de que a máquina está ligada à rede.

### Limpar a cabeça de impressão

Uma cabeça de impressão obstruída pode provocar faixas brancas ou imagem desfocada no papel impresso. Toque em [Manutenção] – [Limpeza da cab. de impr.] no ecrã [Início1] para desobstruir a cabeça de impressão. Em circunstâncias normais, defina [Limpeza normal]. Se isto não solucionar o problema, execute [Limpeza forte].

## Configuração da impressora

Quando adicionar equipamento opcional na máquina, efetue a configuração da impressora no separador [Ambiente] da impressora. Clique em [Informações impres] para obter informações de configuração de equipamento opcional da impressora.

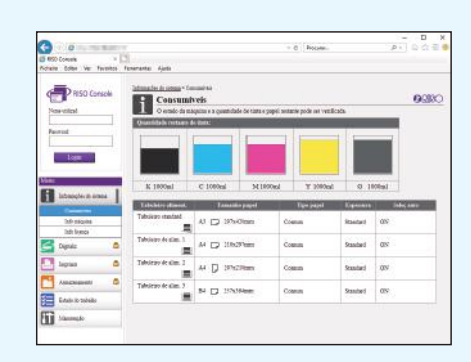

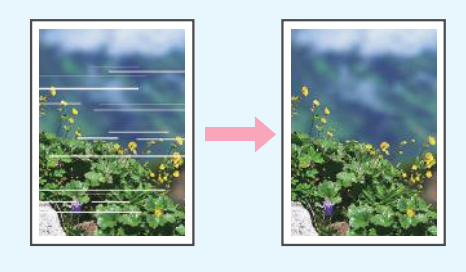

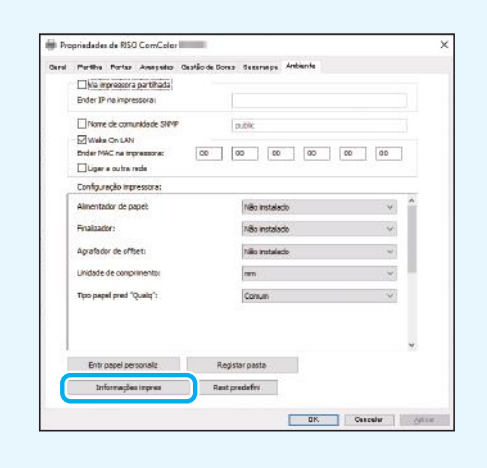

## O que pode fazer com esta máquina

Esta secção descreve alguns tipos de impressão que pode criar com a máquina.

### **● Exemplos de impressões e padrões de uso**

Para mais informações sobre como imprimir, consulte o "Manual do utilizador".

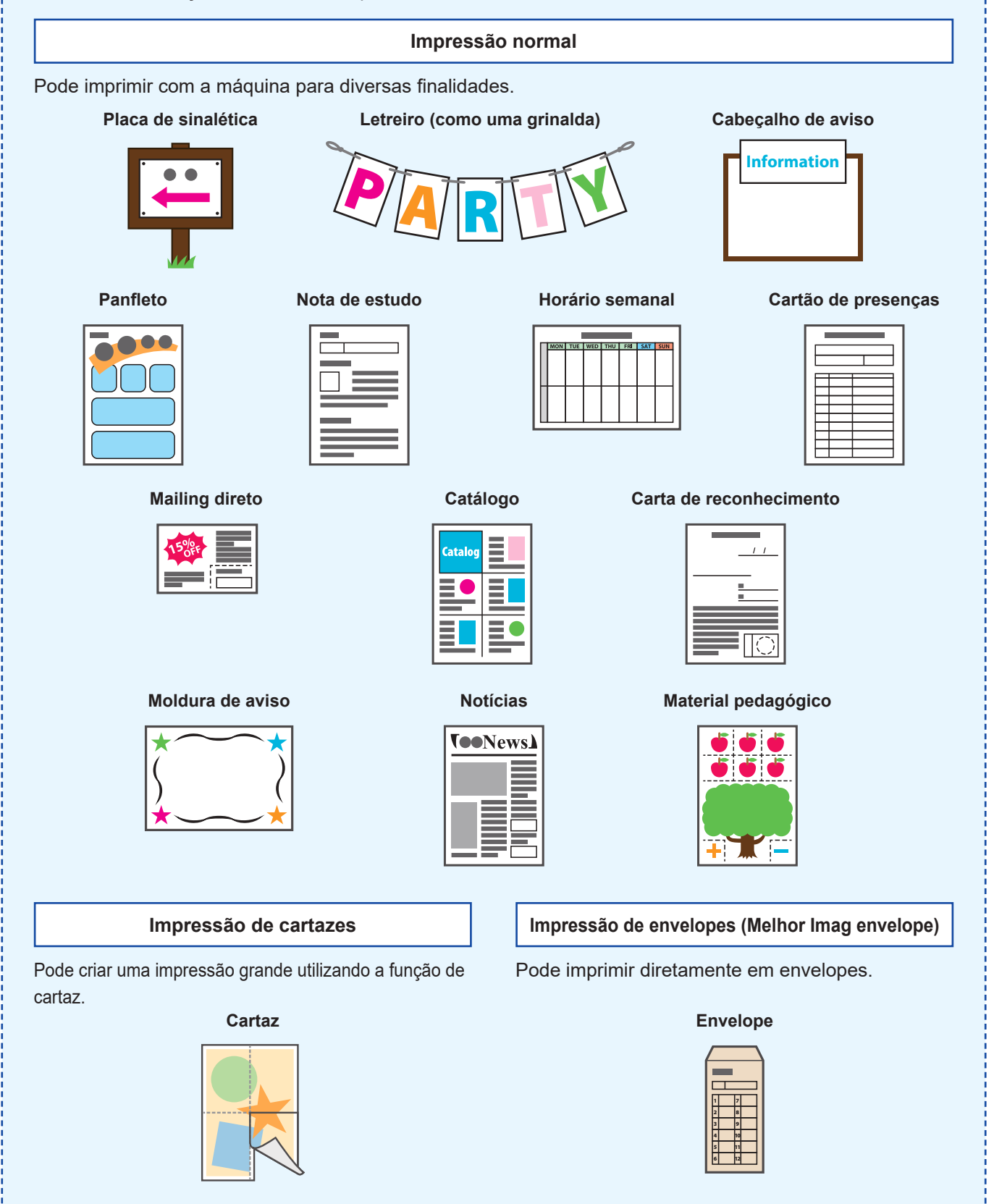

### **Impressão transacional**

Também pode imprimir a alta velocidade impressões com dados diferentes em cada impressão (dados variáveis).

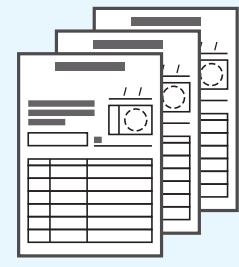

### **Formulário de transação Formulário de transação com uma folha de pagamentos**

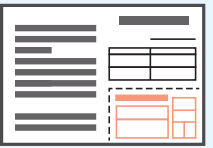

### **Impressões criadas com equipamento opcional**

Se tiver equipamento opcional ligado à máquina, também pode utilizar funções adicionais.

### **Agrafar**

Requer o agrafador de offset ou o finalizador multifunções.

### **Brochura com agrafagem na dobra**

Requer o finalizador multifunções.

### **Materiais de referência Perguntas de exame**

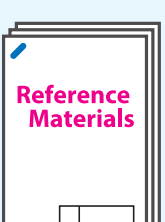

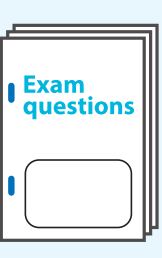

### **Relatório**

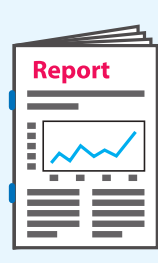

### **Dobragem tripla**

Requer o finalizador multifunções com a unidade de dobragem instalada.

### **Brochura Programa**

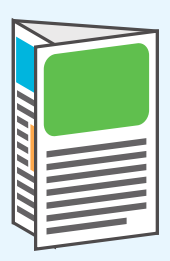

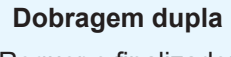

Requer o finalizador multifunções.

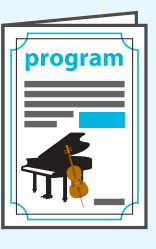

**Furar** Requer o finalizador multifunções com a unidade de furação instalada.

### **Trabalhos Livros (orçamento, fatura)**

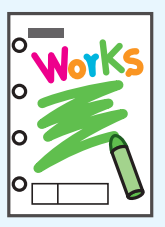

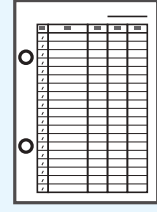

### **Armazenar consumíveis**

### **● Armazenamento e manuseamento de papel**

- Use sempre papel de um pacote selado.
- Após concluir a impressão, retire o papel não utilizado do tabuleiro standard, coloque-o no pacote original e armazene-o até voltar a necessitar do mesmo. Se deixar o papel no tabuleiro standard, o papel pode enrolar, causando um encravamento de papel.

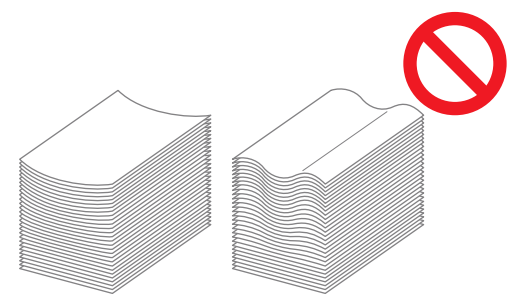

- Se o papel não estiver bem cortado ou se o papel tiver uma superfície texturizada (como papel de desenho), folheie o papel antes de o usar.
- Armazene o papel na horizontal e num local que não esteja quente, húmido ou exposto à luz solar direta.

### **● Armazenar os tinteiros**

Uma vez que os tinteiros são feitos parcialmente de papel, podem ficar deformados e inutilizáveis se armazenados incorretamente ou num ambiente incorreto. Armazene os tinteiros corretamente seguindo as diretrizes abaixo.

- Armazene os tinteiros no pacote original e certifique-se de que os mantém nivelados com a marca "este lado para cima" orientada corretamente.
- Evite congelação e luz solar direta. Armazene num local com uma temperatura entre 5 °C e 35 °C (41 °F e 95 °F). Não armazene num local sujeito a mudanças drásticas na temperatura.
- Ao armazenar tinta após removê-la do saco plástico, mantenha-a na orientação indicada no tinteiro e carregue-a imediatamente na máquina.

### **Originais que podem não ser copiados**

- **● Não use o equipamento de uma forma que viola a lei ou os direitos de autor estabelecidos, mesmo ao efetuar cópias para uso pessoal. Consulte o seu distribuidor ou representante de assistência autorizado para mais informações. No geral, faça uso da discrição e do bom senso.**
- **● Não use a máquina para fazer cópias dos itens seguintes.**
- Cópias de documentos empresariais, como certificados de ações emitidos publicamente, esboços e cheques, que não cópias necessárias para uso empresarial
- Cópias de passaportes emitidos pelo governo; cartas de condução, licenças e documentos de identificação pessoal emitidos por entidades públicas ou privadas, vales de alimentação e bilhetes no geral.
- Cópias de itens com direitos de autor, como publicações, música, obras de arte, impressões, desenhos e fotografias, que não para uso pessoal ou doméstico.

### **Créditos de marca comercial**

Microsoft, Windows, Windows Server, Internet Explorer e Microsoft Edge são marcas comerciais registadas ou apenas marcas comerciais da Microsoft Corporation nos E.U.A. e/ ou noutros países.

Mac, macOS, OS X e Safari são marcas comerciais da Apple Inc.

Adobe, o logótipo da Adobe, PostScript e PostScript 3 são marcas comerciais registadas ou apenas marcas comerciais da Adobe nos E.U.A. e/ou noutros países.

Linux®, é a marca comercial registada da Linus Torvalds nos E.U.A. e/ou noutros países. ColorSet é uma marca comercial da Monotype Imaging Inc. registada no Instituto Americano de Patentes e Marcas e que pode estar registada em determinadas jurisdições. FeliCa é uma marca comercial registada da Sony Corporation.

MIFARE é uma marca registada da NXP B.V.

 $\bigcirc$ , QISO, ComColor e FORCEJET são marcas comerciais ou marcas comerciais registadas da RISO KAGAKU CORPORATION nos E.U.A. e em outros países. Os restantes nomes de empresa e/ou marcas comerciais mencionados neste documento são marcas comerciais registadas ou apenas marcas comerciais das respetivas empresas.

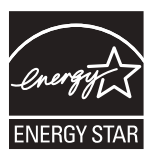

Nos Estados Unidos da América, Canadá e Taiwan Enquanto parceiro ENERGY STAR®, a RISO KAGAKU CORPORATION determinou que este produto cumpre as diretrizes ENERGY STAR® para eficiência energética.

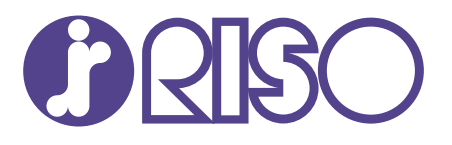

© Copyright 2021 RISO KAGAKU CORPORATION 2021/10